# Configureer de Captive Portal met Catalyst 9800 WLC voor DNA-ruimtes J

# Inhoud

Inleiding Voorwaarden Vereisten Gebruikte componenten Achtergrondinformatie **Configureren** Netwerkdiagram Sluit de 9800 controller aan op Cisco DNA-ruimtes De SSID op DNA-ruimtes maken Configuratie van ACL- en URL-filters op de 9800-controller Captive Portal zonder RADIUS-server op DNA-ruimtes Web Auth Parameter Map configuratie op de 9800 controller De SSID op de 9800 controller maken Policy Profile op de 9800-controller configureren Policy Tag op de 9800 controller configureren Captive Portal met RADIUS Server op DNA-ruimtes Web Auth Parameter Map configuratie op de 9800 controller RADIUS-serverconfiguratie op de 9800-controller De SSID op de 9800 controller maken Policy Profile op de 9800-controller configureren Policy Tag op de 9800 controller configureren De globale parameterkaart configureren Maak het portaal op DNA-ruimtes Configureer de Captive Portal Rules voor DNA-ruimtes Krijg specifieke informatie van DNA Spaces Wat zijn de IP-adressen die DNA-ruimtes gebruiken? Wat is de URL die het inlogportal van DNA Spaces gebruikt? Wat zijn de RADIUS-servergegevens voor DNA-ruimtes? Verifiëren Problemen oplossen Veelvoorkomende problemen Altijd-AAN-traceren Voorwaardelijke debugging en radio actieve tracering Voorbeeld van een geslaagde poging

# Inleiding

Dit document beschrijft hoe u interactieve portalen op Cisco DNA-ruimtes kunt configureren.

# Voorwaarden

In dit document kunnen clients op de Catalyst 9800 draadloze LAN-controller (C9800 WLC) DNAruimtes gebruiken als een externe inlogpagina voor webverificatie.

# Vereisten

Cisco raadt kennis van de volgende onderwerpen aan:

- Toegang tot de Command Line Interface (CLI) of Graphic User Interface (GUI) voor de 9800 draadloze controllers
- Cisco DNA-ruimtes

# Gebruikte componenten

De informatie in dit document is gebaseerd op de volgende software- en hardware-versies:

• Catalyst 9800-L controller versie 16.12.2s

De informatie in dit document is gebaseerd op de apparaten in een specifieke laboratoriumomgeving. Alle apparaten die in dit document worden beschreven, hadden een opgeschoonde (standaard)configuratie. Als uw netwerk live is, moet u zorgen dat u de potentiële impact van elke opdracht begrijpt.

# Achtergrondinformatie

Web Authenticatie is een eenvoudige Layer 3-verificatiemethode zonder dat er een applicatie of client-hulpprogramma nodig is. Dit kan worden gedaan

- a) Met de Interne Pagina op C9800 WLC als is of na wijzigingen
- b) Met aangepaste login bundel geüpload naar C9800 WLC
- c) Aangepaste login pagina gehost op een externe server

Om gebruik te maken van de captive portal van DNA Spaces is in wezen een manier om externe web authenticatie voor clients op C9800 WLC te implementeren.

Het proces van de externe website wordt in detail beschreven op: [https://www.cisco.com/c/en/us/td/docs/wireless/controller/9800/config-guide/web-authentication/b](/content/en/us/td/docs/wireless/controller/9800/config-guide/web-authentication/b-configuring-web-based-authentication-on-cisco-catalyst-9800-series-controllers/m-external-web-authentication-configuration.html)[configuring-web-based-authentication-on-cisco-catalyst-9800-series-controllers/m-external-web](/content/en/us/td/docs/wireless/controller/9800/config-guide/web-authentication/b-configuring-web-based-authentication-on-cisco-catalyst-9800-series-controllers/m-external-web-authentication-configuration.html)[authentication-configuration.html](/content/en/us/td/docs/wireless/controller/9800/config-guide/web-authentication/b-configuring-web-based-authentication-on-cisco-catalyst-9800-series-controllers/m-external-web-authentication-configuration.html)

Op C9800 WLC wordt het virtuele IP-adres gedefinieerd als de globale parameter-kaart en is doorgaans 192.0.2.1

# Configureren

Netwerkdiagram

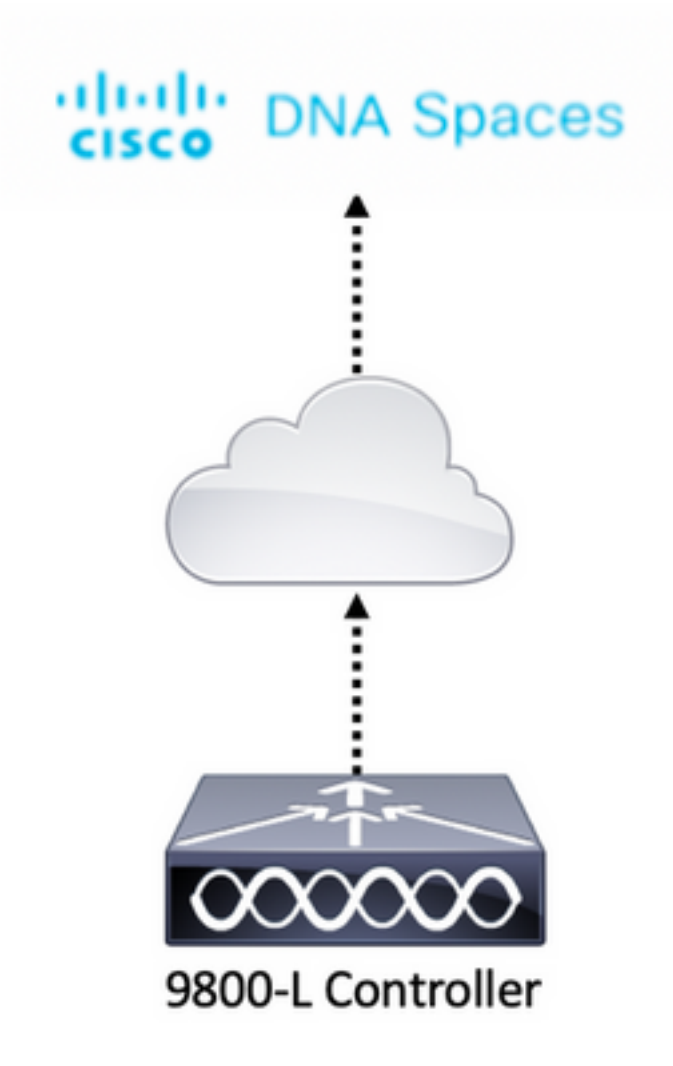

# Sluit de 9800 controller aan op Cisco DNA-ruimtes

De controller moet worden aangesloten op DNA-ruimtes met een van de opties - Direct Connect, via DNA Spaces Connector of met CMX Tethering.

In dit voorbeeld is de Direct Connect optie in gebruik, hoewel captive portals op dezelfde manier zijn geconfigureerd voor alle instellingen.

Om de controller te kunnen aansluiten op Cisco DNA-ruimtes, moet de controller de Cisco DNA Spaces Cloud via HTTPS kunnen bereiken. Voor meer informatie over het aansluiten van de 9800 controller op DNA-ruimtes, zie deze link: [DNA-ruimtes - 9800 Controller Direct Connect](https://www.cisco.com/c/nl_nl/support/docs/wireless/dna-spaces/215286-dna-spaces-and-ewc-direct-connect-confi.html)

# De SSID op DNA-ruimtes maken

Stap 1. Klik op Captive Portals in het dashboard van DNA Spaces:

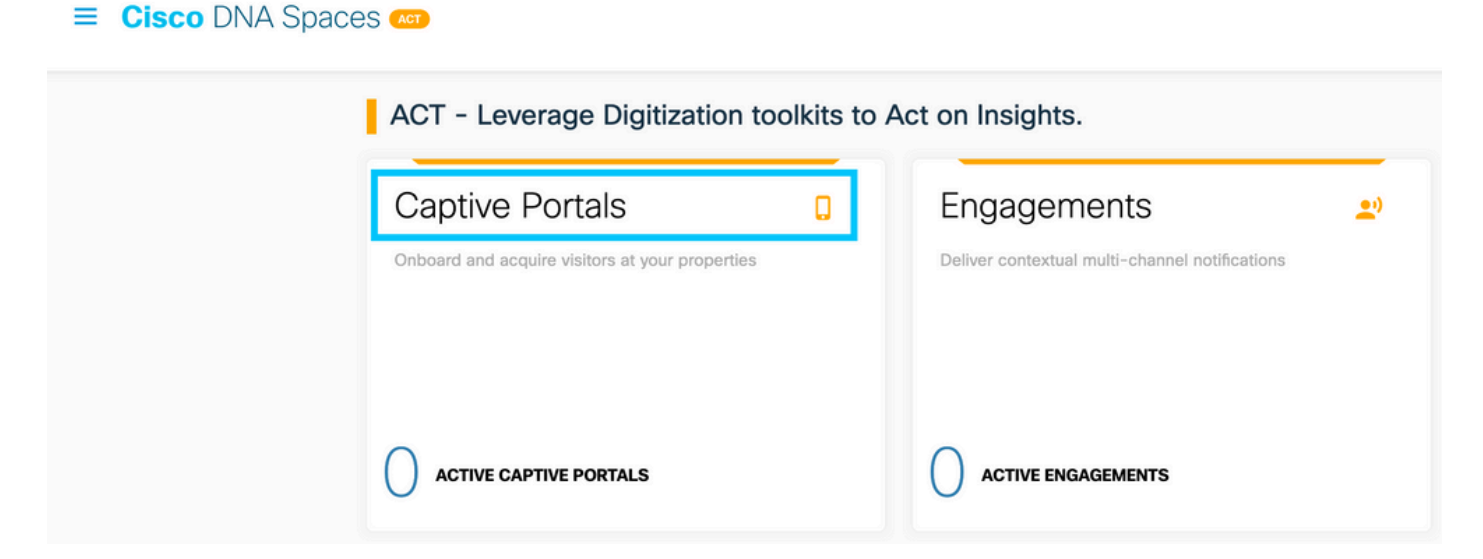

Stap 2. Open het intiem portaalspecifieke menu, klik op het pictogram met drie lijnen in de linkerbovenhoek van de pagina en klik op SSID's:

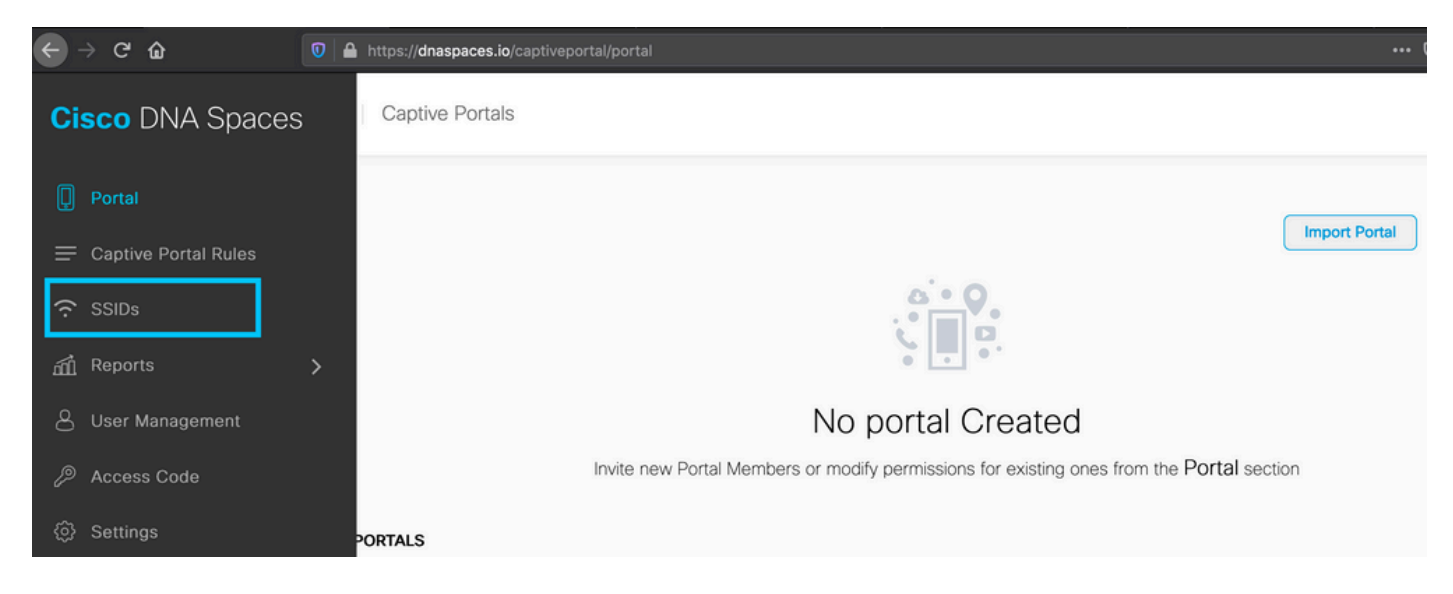

Stap 3. Klik op SSID importeren/configureren, selecteer CUWN (CMX/WLC) als het type "Draadloos netwerk" en voer de naam van de SSID in:

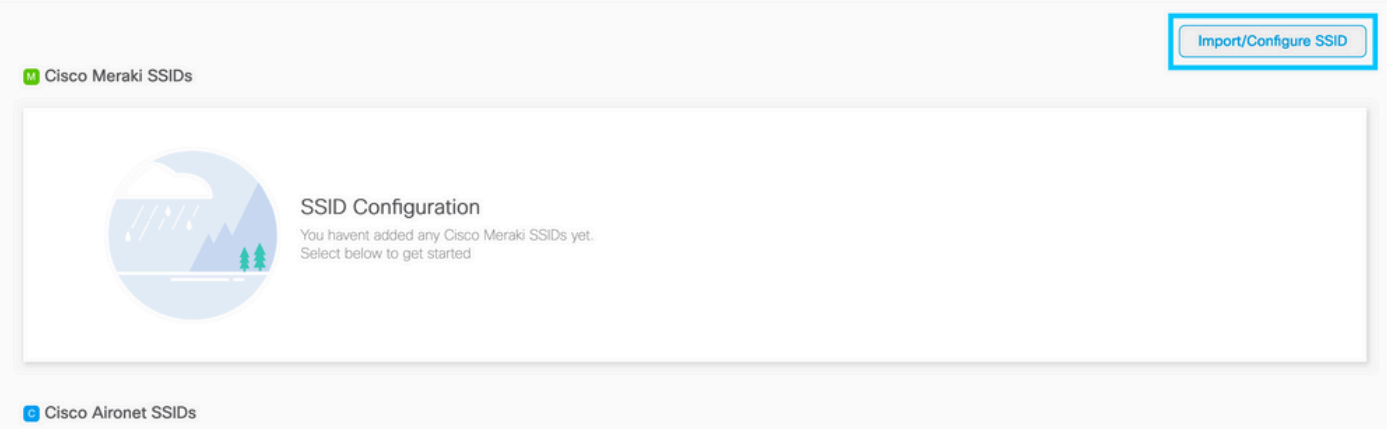

# Configuratie van ACL- en URL-filters op de 9800-controller

Verkeer van een draadloze client is niet toegestaan op het netwerk totdat de verificatie is voltooid. In het geval van web authenticatie, om het te voltooien, een draadloze client verbindt met deze

SSID, ontvangt een IP-adres en dan wordt de client policy manager status verplaatst naar Webauth regd staat. Aangezien de client nog niet is geverifieerd, wordt alle traffic sourcing van het IP-adres van de client verwijderd, behalve DHCP en DNS en HTTP (die worden onderschept en omgeleid).

Standaard maakt de 9800 vooraf gecodeerde ACL's wanneer we een WLAN-webserver instellen. Deze hardcoded ACL's maken DHCP, DNS en verkeer naar de externe webautorisatieserver mogelijk. Al de rest wordt omgeleid zoals elk http traffic.

Als u echter een specifiek niet-HTTP-verkeerstype moet toestaan, kunt u een pre-auth ACL configureren. U zou dan de inhoud van de bestaande hardcoded pre-auth ACL (van stap 1 van deze sectie) moeten imiteren en het aan uw behoeften vergroten.

Stap 1. Controleer huidige geharde ACL's

CLI-configuratie:

Andressi-9800L#**show ip access list**

**Extended IP access list WA-sec-34.235.248.212 10 permit tcp any host 34.235.248.212 eq www 20 permit tcp any host 34.235.248.212 eq 443 30 permit tcp host 34.235.248.212 eq www any 40 permit tcp host 34.235.248.212 eq 443 any 50 permit tcp any any eq domain 60 permit udp any any eq domain 70 permit udp any any eq bootpc 80 permit udp any any eq bootps 90 deny ip any any**

**Extended IP access list WA-v4-int-34.235.248.212 10 deny tcp any host 34.235.248.212 eq www 20 deny tcp any host 34.235.248.212 eq 443 30 permit tcp any any eq www 40 permit tcp any host 192.0.2.1 eq 443**

WA-sec-34.235.248.212 wordt als zodanig genoemd omdat het een automatische Web Audio (WA) security (sec) ACL of portal ip "34.235.248.212" is. Beveiligings-ACL's definieerden wat is toegestaan (op vergunning) of gevallen (op ontkennen)

Wa-v4-int is een onderschepping ACL, dat is een punt ACL of omleiden ACL en bepaalt wat wordt verzonden naar CPU voor omleiding (op vergunning) of wat wordt verzonden naar dataplane (op ontkennen).

WAP-v4-int34.235.248.212 wordt eerst toegepast op verkeer dat van de klant komt en houdt HTTP(s)-verkeer naar DNA Spaces-portal IP 34.235.248.212 op het dataplane (niet drop of voorwaartse actie nog, gewoon overhandigen aan dataplane). Het stuurt naar CPU (voor omleiding behalve virtueel IP-verkeer dat wordt onderhouden door de webserver) al het HTTP(s) verkeer. Andere soorten verkeer worden gegeven aan het dataplane.

WAP-sec-34.235.248.212 maakt HTTP- en HTTPS-verkeer naar de DNA-ruimte IP 34.235.248.212 mogelijk die u in de webverificatie-parameterkaart hebt geconfigureerd en het staat ook DNS- en DHCP-verkeer toe en laat de rest vallen. HTTP-verkeer dat moet worden onderschept, is al onderschept voordat het deze ACL bereikt en hoeft daarom niet door deze ACL te worden bestreken.

Opmerking: Om de IP-adressen van DNA-ruimtes in de ACL toe te staan, klikt u op de optie Handmatig configureren uit de SSID die is gemaakt in stap 3 van de sectie De SSID op DNA-ruimtes maken onder de sectie ACL-configuratie. Een voorbeeld vindt u in de sectie "Wat zijn de IP-adressen die de DNA-ruimtes gebruiken" aan het einde van het document.

DNA-ruimtes gebruikt 2 IP-adressen en het mechanisme in stap 1 laat slechts één portaal IP toe. Om pre-authenticatie toegang tot meer HTTP-bronnen toe te staan, moet u URL-filters gebruiken die dynamisch gaten maken in de onderschepping (omleiden) en beveiliging (voorbestemmen) ACL's voor de IP's gerelateerd aan de website waarvan u de URL in het URL-filter invoert. DNSverzoeken worden dynamisch gesnooped voor de 9800 om het IP-adres van die URL's te leren en dynamisch aan de ACL's toe te voegen.

Stap 2. Configureer het URL-filter om het DNA Spaces-domein toe te staan. Navigeer naar Configuration > Security > URL Filters, klik op +Add en configureer de lijstnaam, selecteer PRE-AUTH als het type, actie als PERMIT en de URL splash.dnaspaces.io (of .eu als u het EMEAportal gebruikt):

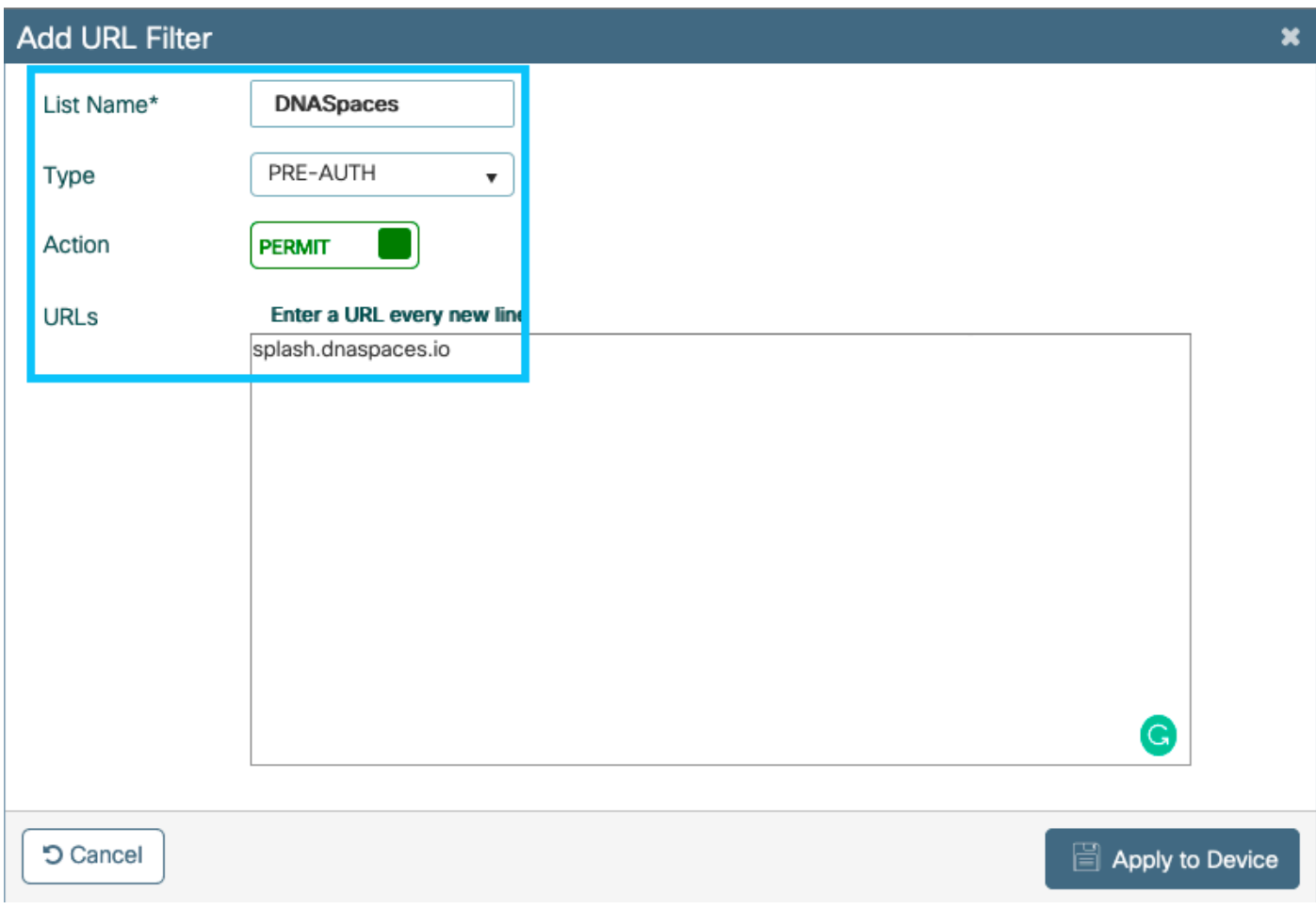

#### CLI-configuratie:

Andressi-9800L(config)#**urlfilter list**

De SSID kan worden geconfigureerd om een RADIUS-server te gebruiken of zonder de SID. Als die sessieduur, bandbreedterimiet of naadloos provisioninginternet is geconfigureerd in de sectie Acties van de configuratie Captive Portal Rule, moet de SSID worden geconfigureerd met een RADIUS-server, anders is het niet nodig om de RADIUS-server te gebruiken. Alle soorten portals op DNA-ruimtes worden op beide configuraties ondersteund.

# Captive Portal zonder RADIUS-server op DNA-ruimtes

### Web Auth Parameter Map configuratie op de 9800 controller

Stap 1. Navigeer naar Configuration > Security > Web Auth, klik op +Add om een nieuwe parameterkaart te maken. In het venster dat pop-up vormt de naam van de parameterkaart, en selecteert Toestemming als type:

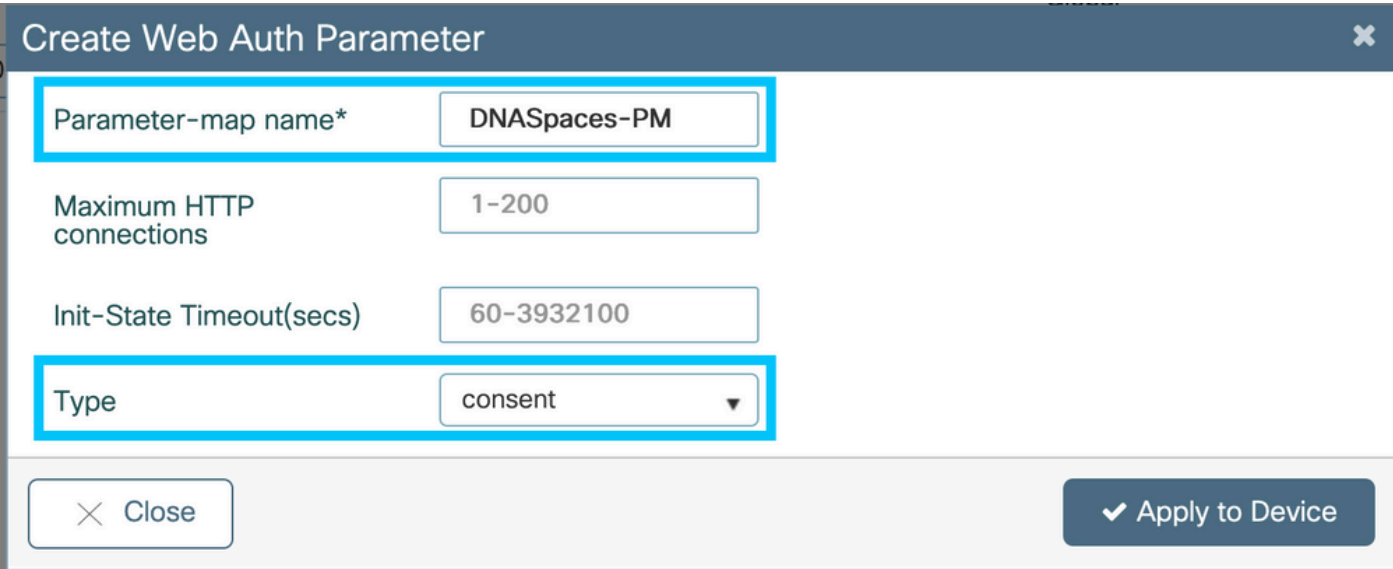

Stap 2. Klik op de parameterkaart die in de vorige stap is geconfigureerd, navigeer naar het tabblad Advanced en voer de Redirect for log-in URL, Add for AP MAC Address, Append for Client MAC Address, Append for WLAN SSID en portal IPv4 Address in zoals geïllustreerd Klik op Update & Apply:

General Advanced

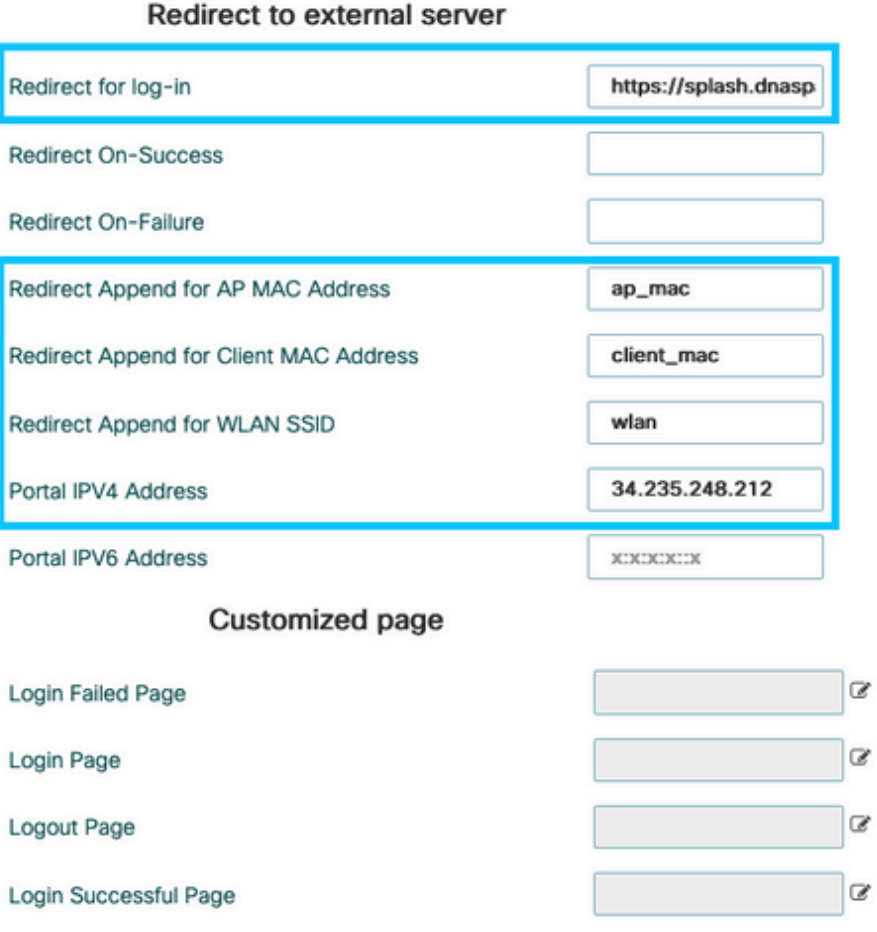

Opmerking: om de splash pagina URL en het IPv4 omleiden adres, klik op de optie Handmatig configureren in de SSID-pagina van DNA-ruimtes. Dit wordt geïllustreerd in "Wat is de URL die het portaal van DNA-ruimten gebruikt?" aan het eind van het document

Opmerking: Cisco DNA Spaces portal kan twee IP-adressen, maar de 9800 controller maakt het mogelijk om slechts één IP-adres te configureren, een van die IP-adressen te kiezen en het op de parameterkaart te configureren als het Portal IPv4-adres.

Opmerking: zorg ervoor dat zowel de virtuele IPv4- als de IPv6-adressen worden geconfigureerd in de algemene webautoriteitsparameterkaart. Als de Virtual IPv6 niet is geconfigureerd, worden de clients soms omgeleid naar het interne portal in plaats van naar het geconfigureerde DNA Spaces-portal. Daarom moet een virtueel IP altijd worden geconfigureerd. "192.0.2.1" kan worden geconfigureerd als Virtual IPv4 en FE80:0:0:0:903A::11E4 als Virtual IPV6. Er zijn weinig tot geen redenen om andere IP's te gebruiken dan deze.

CLI-configuratie:

```
Andressi-9800L(config)#parameter-map type webauth
Andressi-9800L(config-params-parameter-map)#type consent
Andressi-9800L(config-params-parameter-map)#timeout init-state sec 600
Andressi-9800L(config-params-parameter-map)#redirect for-login
Andressi-9800L(config-params-parameter-map)#redirect append ap-mac tag ap_mac
Andressi-9800L(config-params-parameter-map)#redirect append wlan-ssid tag wlan
Andressi-9800L(config-params-parameter-map)#redirect append client-mac tag client_mac
Andressi-9800L(config-params-parameter-map)#redirect portal ipv4
```
Andressi-9800L(config-params-parameter-map)#**logout-window-disabled** Andressi-9800L(config-params-parameter-map)#**success-window-disabled**

### De SSID op de 9800 controller maken

Stap 1. Navigeer naar Configuratie > Tags en profielen > WLAN's en klik op +Add. Configureer de profielnaam, SSID en schakel het WLAN in. Zorg ervoor dat de SSID-naam dezelfde naam is als de naam die is ingesteld in stap 3 van de sectie De SSID op DNA-ruimtes maken.

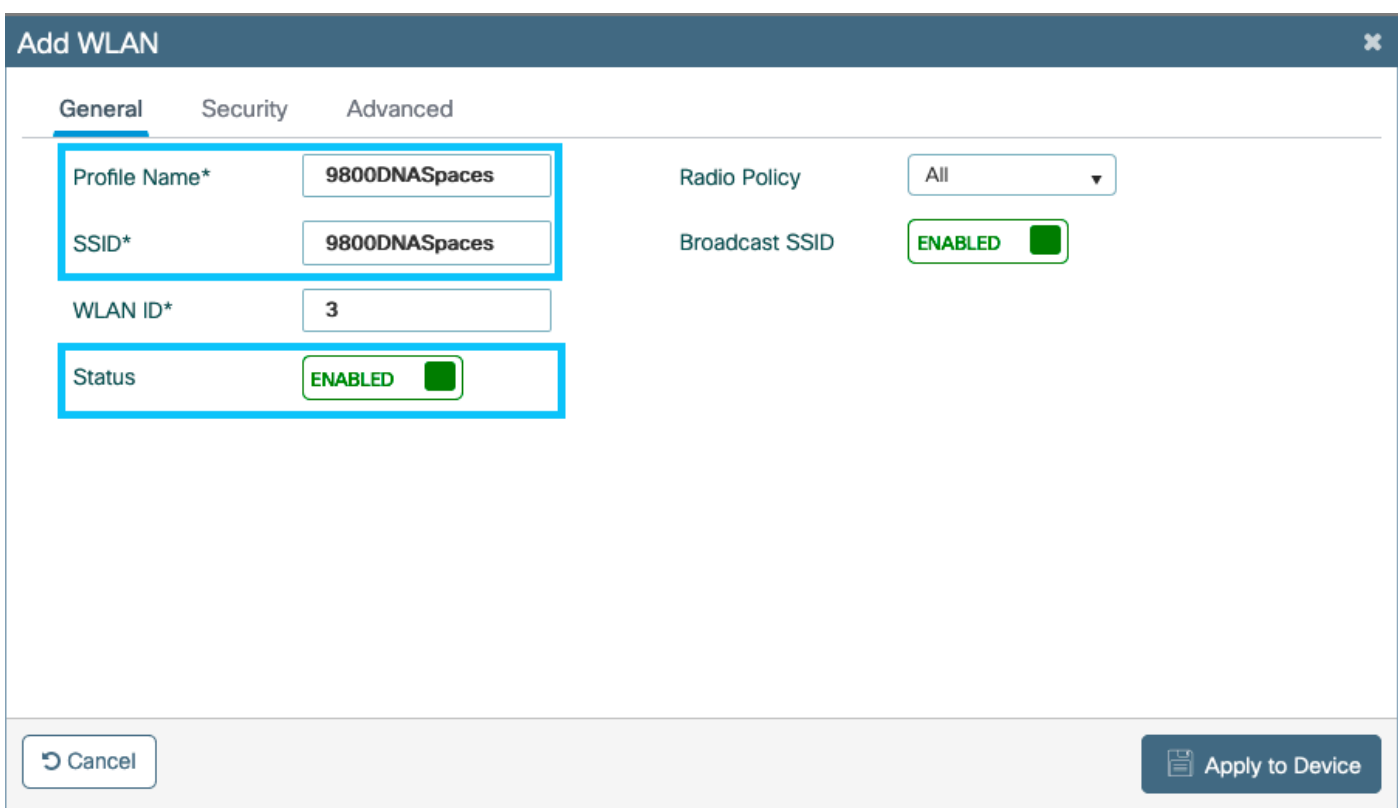

Stap 2. Navigeer naar Security > Layer 2. Stel Layer 2 Security Mode in op Geen en zorg ervoor dat MAC-filtering is uitgeschakeld.

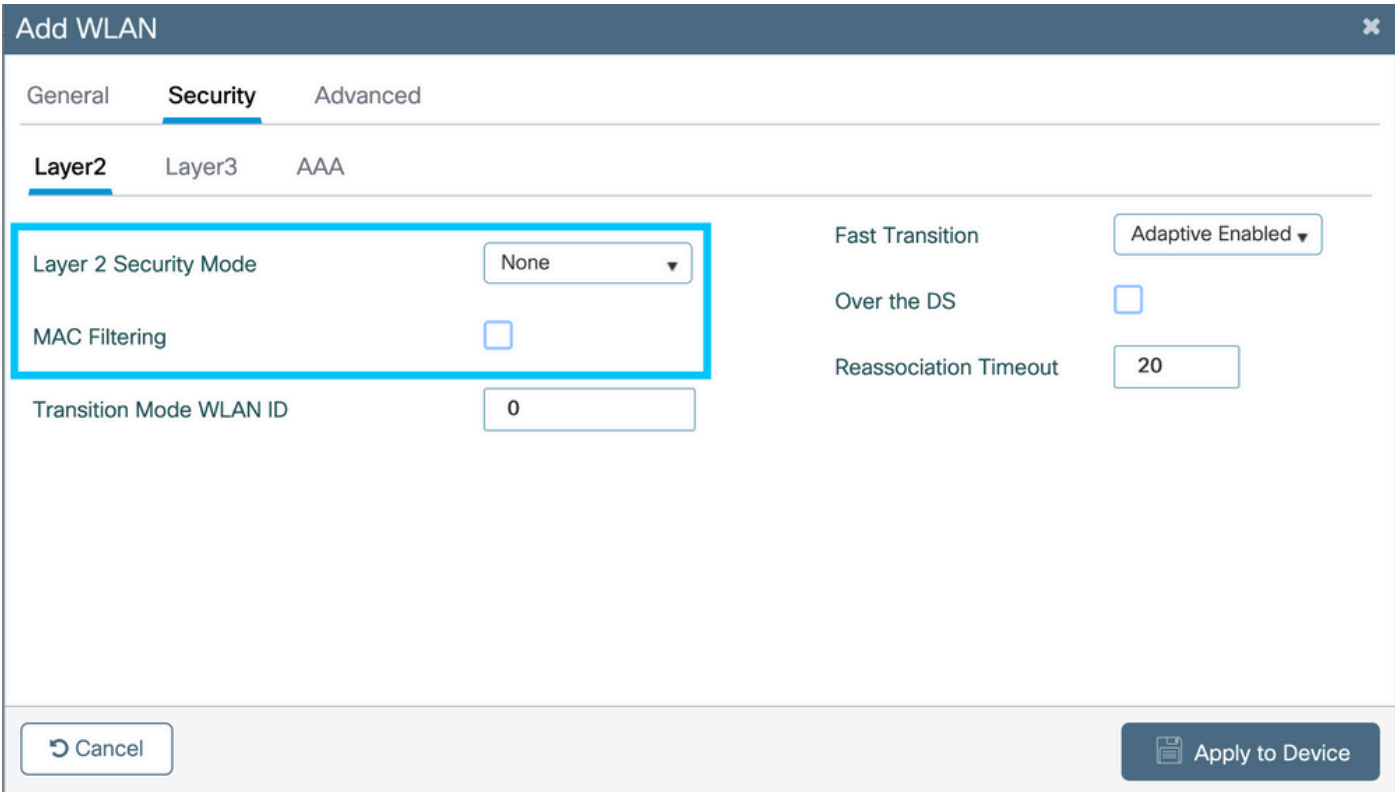

Stap 3. Navigeer naar Security > Layer 3. Schakel webbeleid in en configureer de webautoriteitparameterkaart. Klik op Toepassen op apparaat.

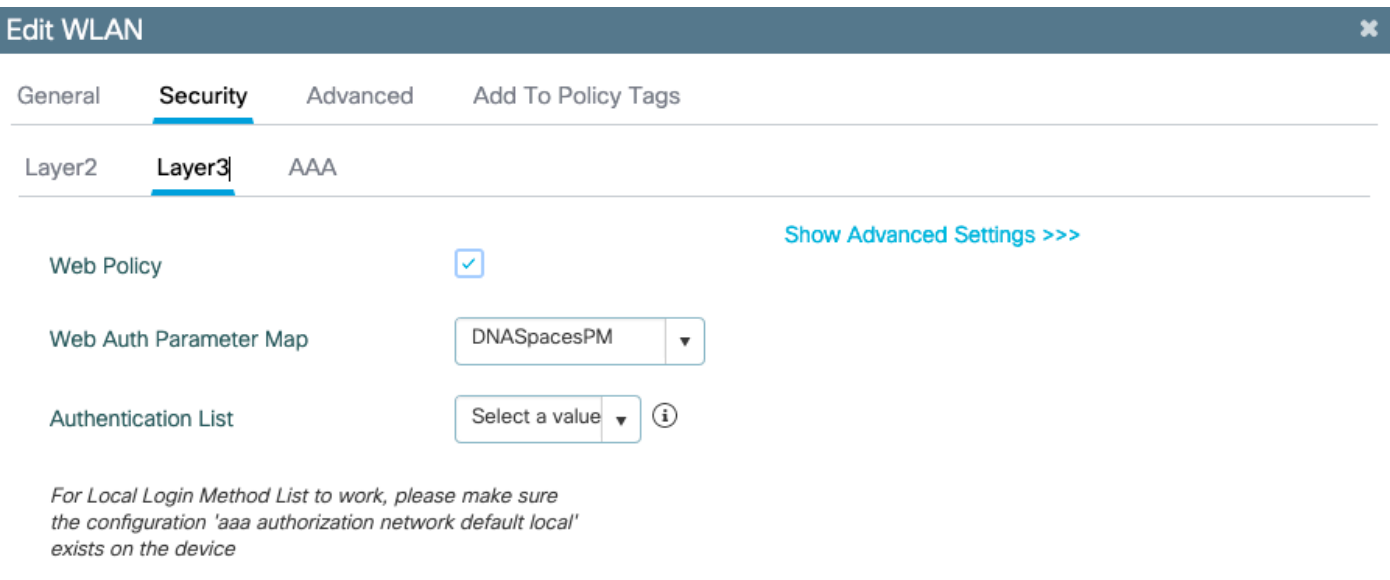

### Policy Profile op de 9800-controller configureren

Stap 1. Navigeer naar Configuratie > Tags & profielen > Beleid en maak een nieuw beleidsprofiel of gebruik het standaard beleidsprofiel. In het tabblad Toegangsbeleid moet u de client-VLAN configureren en het URL-filter toevoegen.

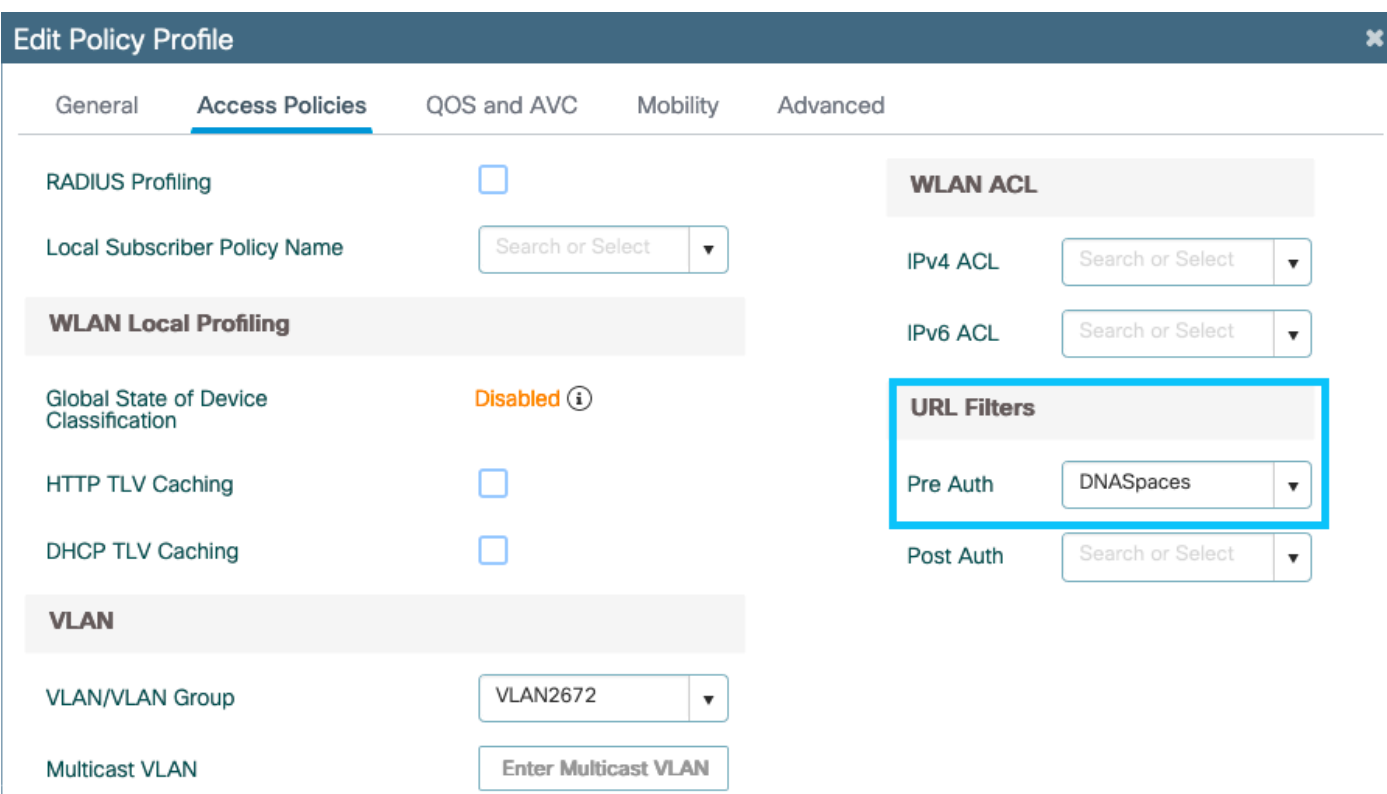

## Policy Tag op de 9800 controller configureren

Stap 1. Ga naar Configuration > Tags & profielen > Policy. Maak een nieuwe beleidstag of gebruik de standaardbeleidstag. Breng het WLAN aan in het beleidsprofiel in de beleidstag.

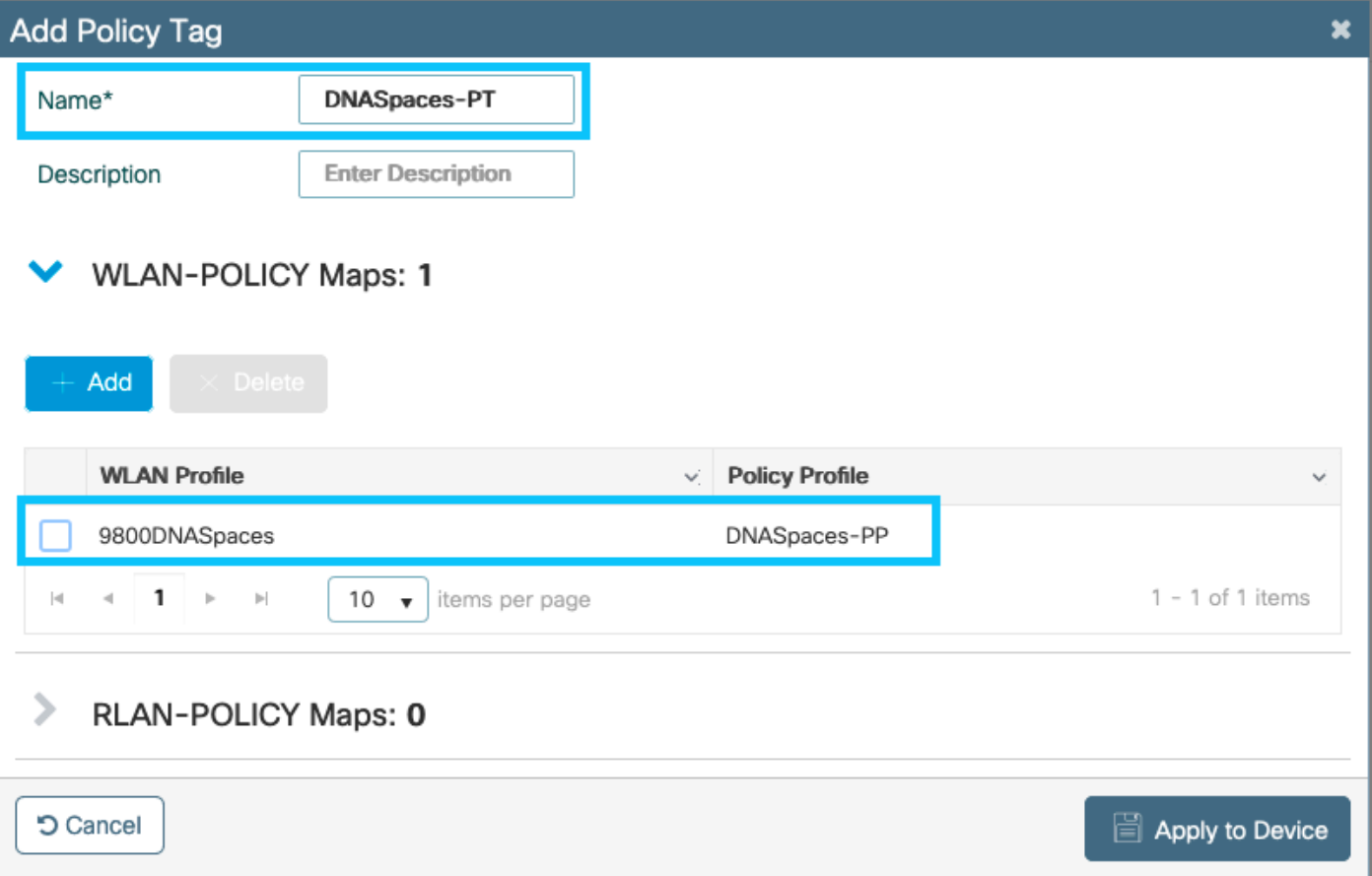

Stap 2. Pas de Policy Tag toe op het toegangspunt om de SSID uit te zenden. Navigeer naar Configuration > Wireless > Access points, selecteer het toegangspunt in kwestie en voeg de beleidstag toe. Hierdoor start het toegangspunt de CAPWAP-tunnel opnieuw op en voegt het zich bij de 9800 controller:

#### **Edit AP**

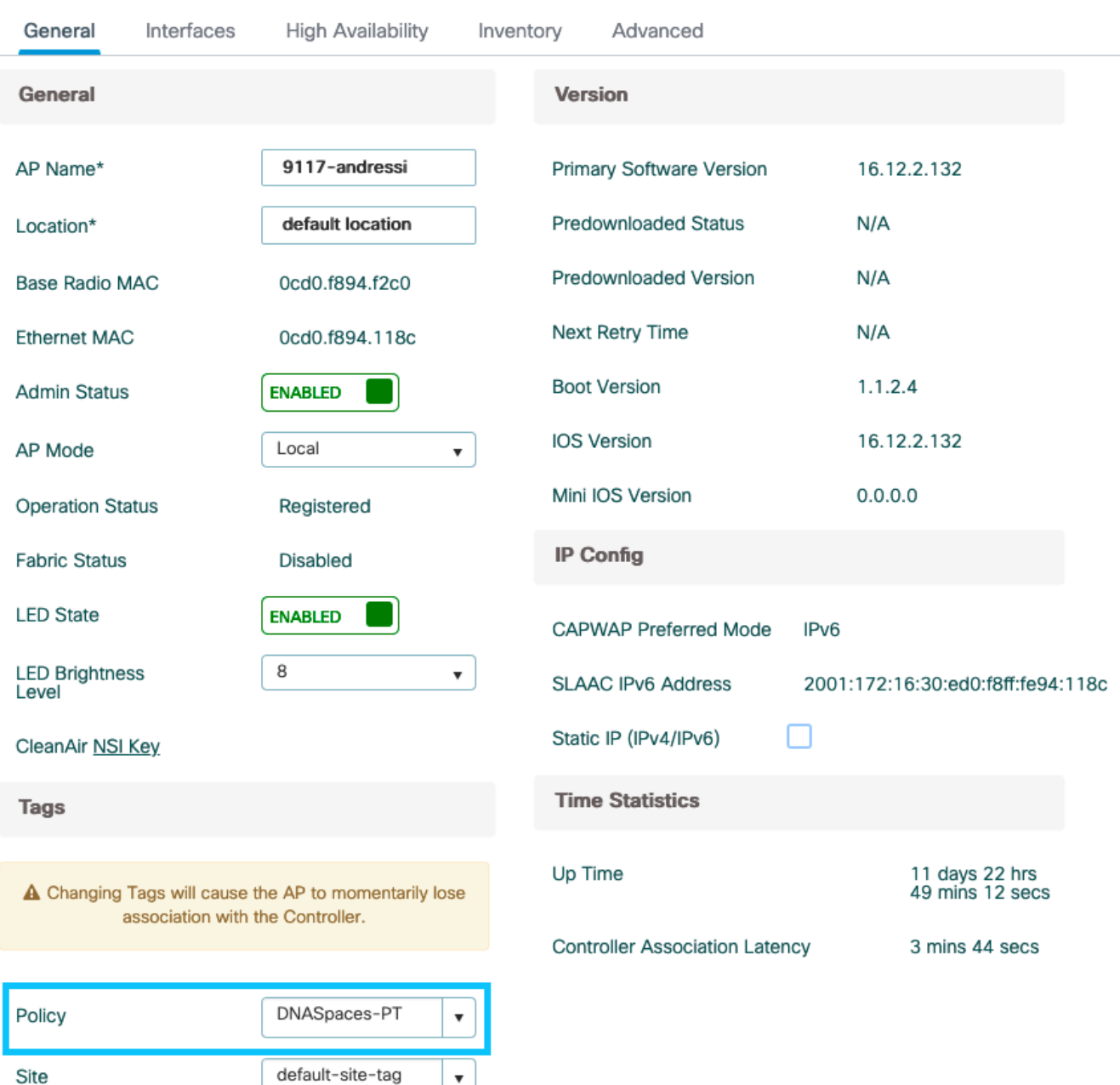

## CLI-configuratie:

**RF** 

Andressi-9800L(config)#**wlan**

```
Andressi-9800L(config-wlan)#no security wpa
Andressi-9800L(config-wlan)#no security wpa akm dot1x
Andressi-9800L(config-wlan)#no security wpa wpa2 ciphers aes
Andressi-9800L(config-wlan)#security web-auth
Andressi-9800L(config-wlan)#security web-auth parameter-map
Andressi-9800L(config-wlan)#no shutdown
```
default-rf-tag

 $\pmb{\mathrm{v}}$ 

```
Andressi-9800L(config-wireless-policy)#vlan <id>
Andressi-9800L(config-wireless-policy)#urlfilter list pre-auth-filter
```

```
Andressi-9800L(config-wireless-policy)#no shutdown
```

```
Andressi-9800L(config)#wireless tag policy
```

```
Andressi-9800L(config-policy-tag)#wlan
```
# Captive Portal met RADIUS Server op DNA-ruimtes

Opmerking: DNA Spaces RADIUS-server ondersteunt alleen PAP-verificatie die van de controller komt.

#### Web Auth Parameter Map configuratie op de 9800 controller

Stap 1. Maak een web auth parameter map. Navigeer naar Configuration > Security > Web Auth, klik op +Add, configureer de naam van de parametermap en selecteer webauth als het type:

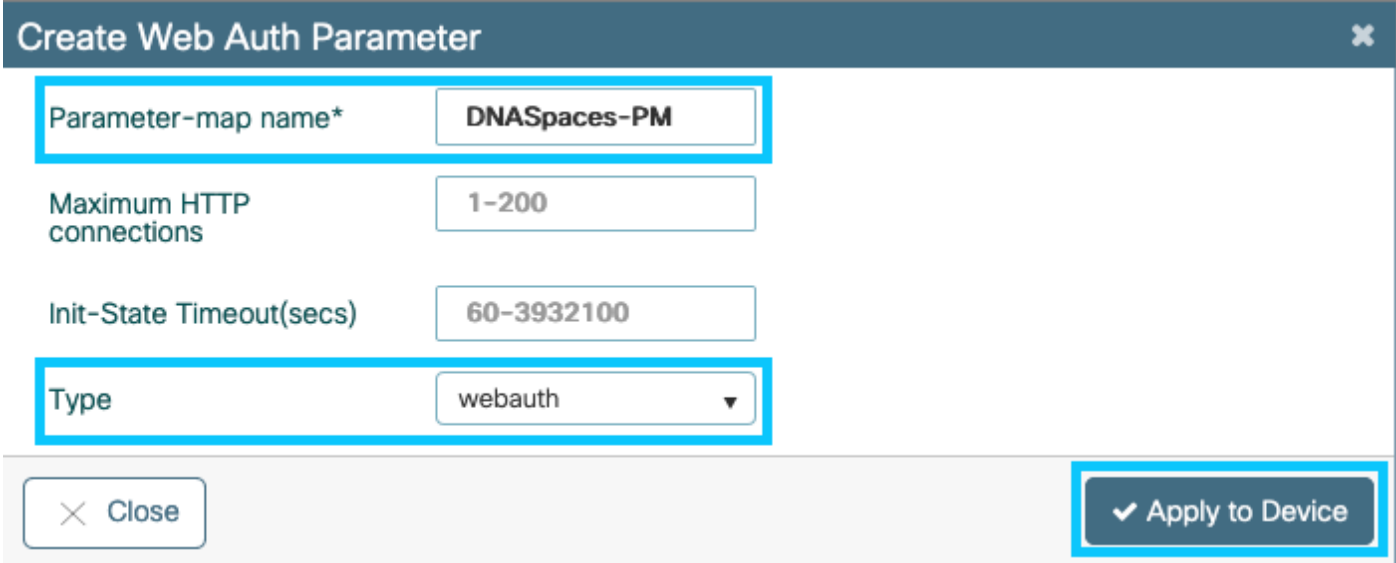

Stap 2. Klik op de parameterkaart die in stap 1 is geconfigureerd, klik op Advanced en voer de

Redirect for log-in in, Add for AP MAC Address, Add for Client MAC Address, Add for WLAN SSID en portal IPv4 Address. Klik op Bijwerken en toepassen:

General Advanced

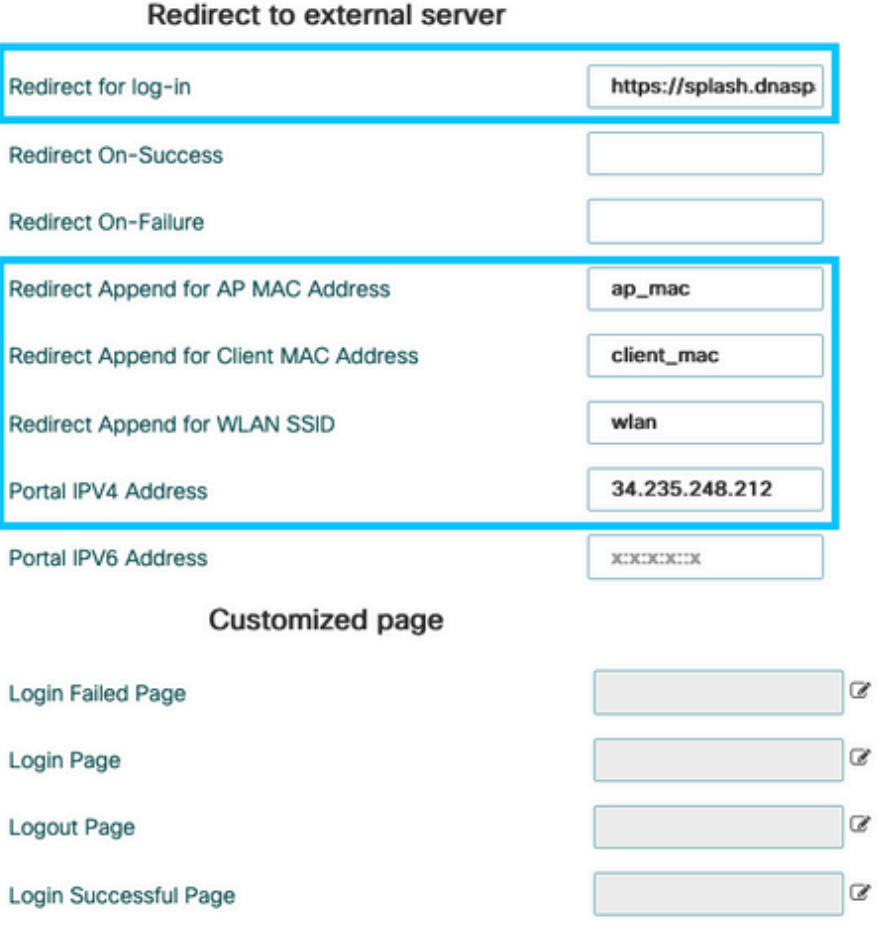

Opmerking: Om de splash pagina URL en het IPv4 omleiden adres te verkrijgen, klik op de Handmatig instellen optie van de SSID gemaakt in stap 3 van de sectie Maak de SSID op DNA-ruimtes onder de sectie Creëren van de SSID's in WLC Direct Connect sectie Creëer de configuratie van de toegangscontrolelijst sectie.

Opmerking: Cisco DNA Spaces Portal kan twee IP-adressen oplossen, maar de 9800 controller staat slechts toe dat één IP-adres wordt geconfigureerd, één case kiest een van die IP-adressen die op de parameterkaart moeten worden geconfigureerd als het Portal IPv4-adres.

Opmerking: Zorg ervoor dat zowel de virtuele IPv4- als de IPv6-adressen zijn geconfigureerd in de algemene webautoriteitsparameterkaart.Als de virtuele IPv6 niet is geconfigureerd, worden de clients soms omgeleid naar het interne portal in plaats van naar het geconfigureerde DNA-portaal. Daarom moet een virtueel IP altijd worden geconfigureerd. "192.0.2.1" kan worden geconfigureerd als Virtual IPv4 en FE80:0:0:0:903A::11E4 als Virtual IPV6. Er zijn weinig tot geen redenen om andere IP's te gebruiken dan deze.

#### CLI-configuratie:

```
Andressi-9800L(config)#parameter-map type webauth
Andressi-9800L(config-params-parameter-map)#type webauth
Andressi-9800L(config-params-parameter-map)#timeout init-state sec 600
Andressi-9800L(config-params-parameter-map)#redirect for-login
Andressi-9800L(config-params-parameter-map)#redirect append ap-mac tag ap_mac
Andressi-9800L(config-params-parameter-map)#redirect append wlan-ssid tag wlan
Andressi-9800L(config-params-parameter-map)#redirect append client-mac tag client_mac
Andressi-9800L(config-params-parameter-map)#redirect portal ipv4
```
Andressi-9800L(config-params-parameter-map)#**logout-window-disabled** Andressi-9800L(config-params-parameter-map)#**success-window-disabled**

#### RADIUS-serverconfiguratie op de 9800-controller

Stap 1. Configureer de RADIUS-servers. Cisco DNA Spaces fungeert als de RADIUS-server voor gebruikersverificatie en kan reageren op twee IP-adressen. Navigeer naar Configuration > Security > AAA, klik op +Add en configureer beide RADIUS-servers:

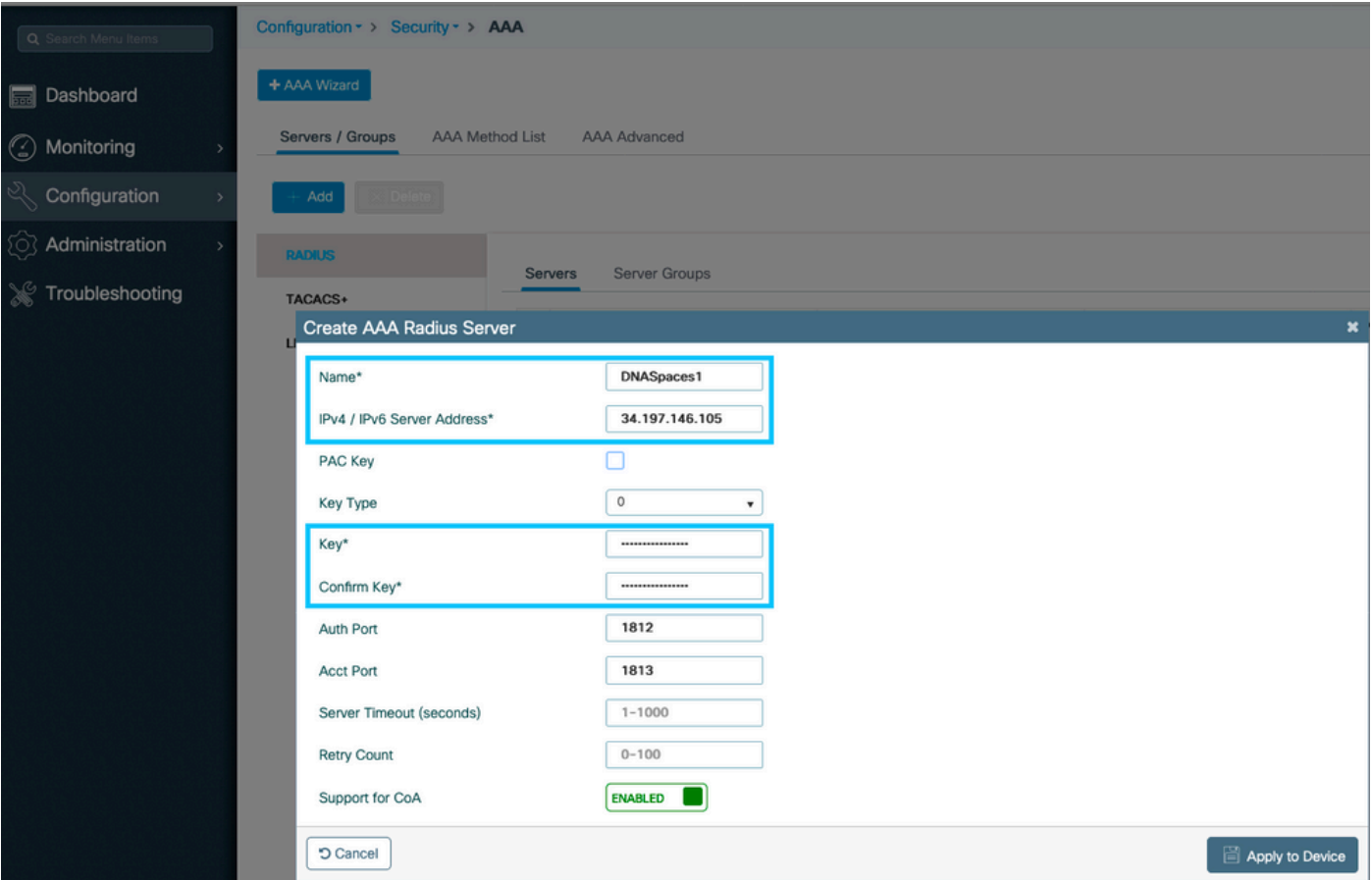

Opmerking: om het IP-adres en de geheime sleutel van RADIUS voor zowel primaire als secundaire servers te verkrijgen, klikt u op de optie Handmatig configureren van de SSID die is gemaakt in stap 3 van de sectie De SSID op DNA-ruimtes maken en naar de sectie RADIUS Server Configuration navigeren.

Stap 2. Configureer de RADIUS-servergroep en voeg beide RADIUS-servers toe. Navigeer naar Configuratie > Beveiliging > AAA > servers / groepen > RADIUS > servergroepen, klik op +add, configureer de naam van de servergroep, MAC-scheidingsteken als koppelteken, MAC-filtering als MAC, en wijs de twee RADIUS-servers toe:

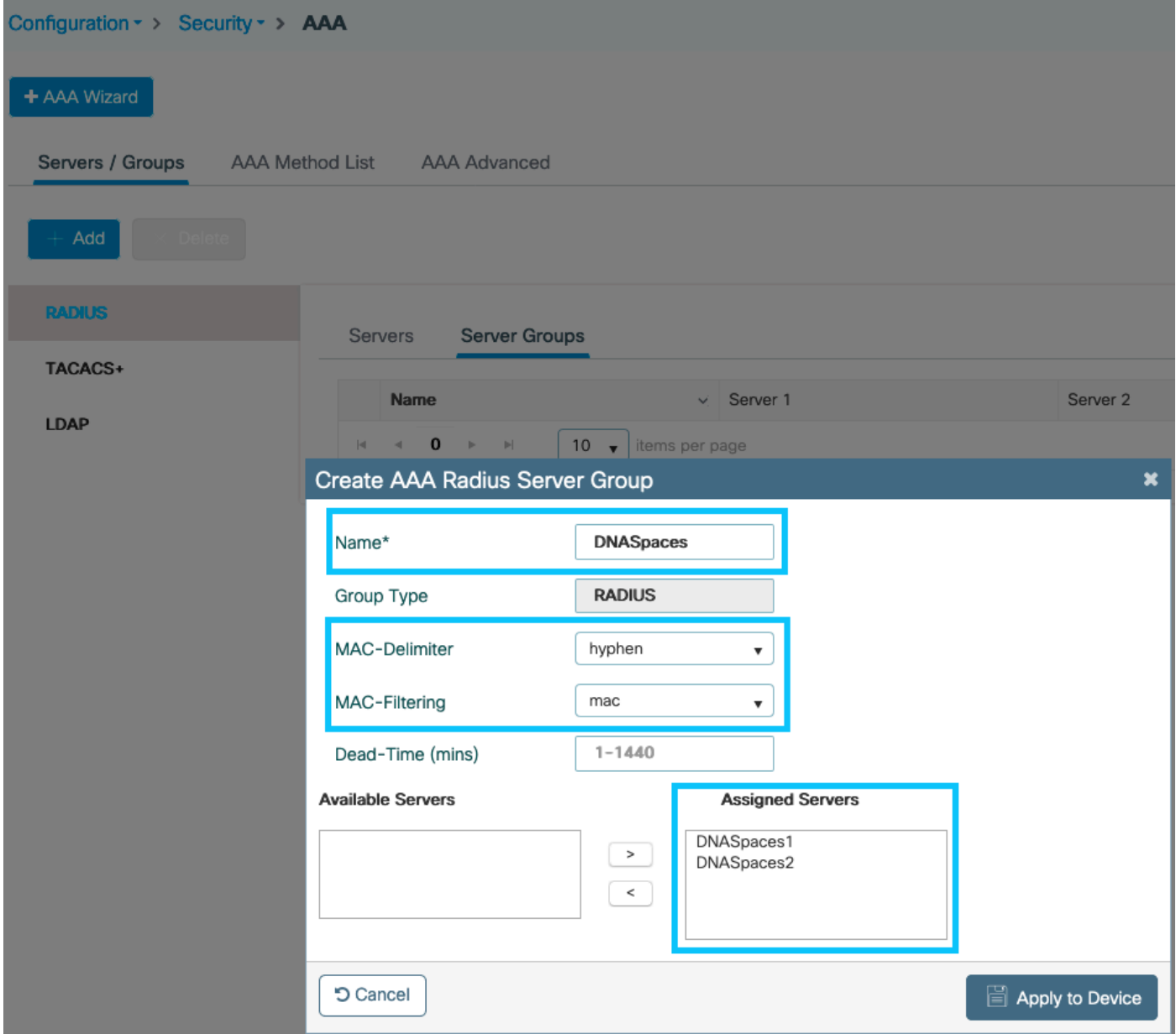

Stap 3. Configureer een lijst met verificatiemethoden. Navigeer naar Configuratie > Beveiliging > AAA > AAA-methodelijst > Verificatie. Klik op +Add. Configureer de naam van de methodelijst, selecteer de aanmelding als het type en wijs de servergroep toe:

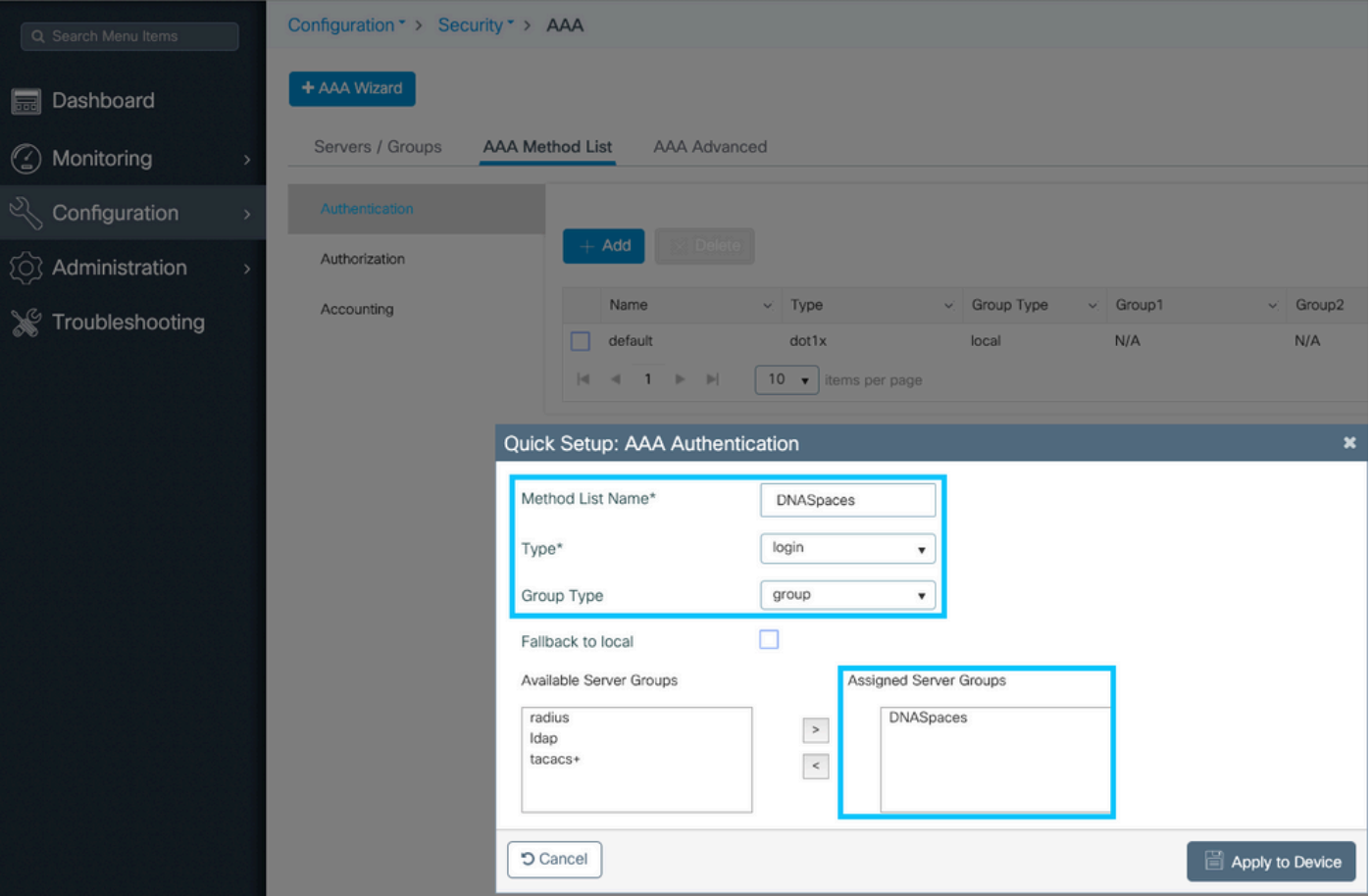

Stap 4. Configureer een lijst met autorisatiemethoden. Blader naar Configuratie > Beveiliging > **AAA > AAA-methodelijst > Autorisatie en** klik op **+add.** Configureer de naam van de methodelijst, selecteer het netwerk als het type en wijs de servergroep toe:

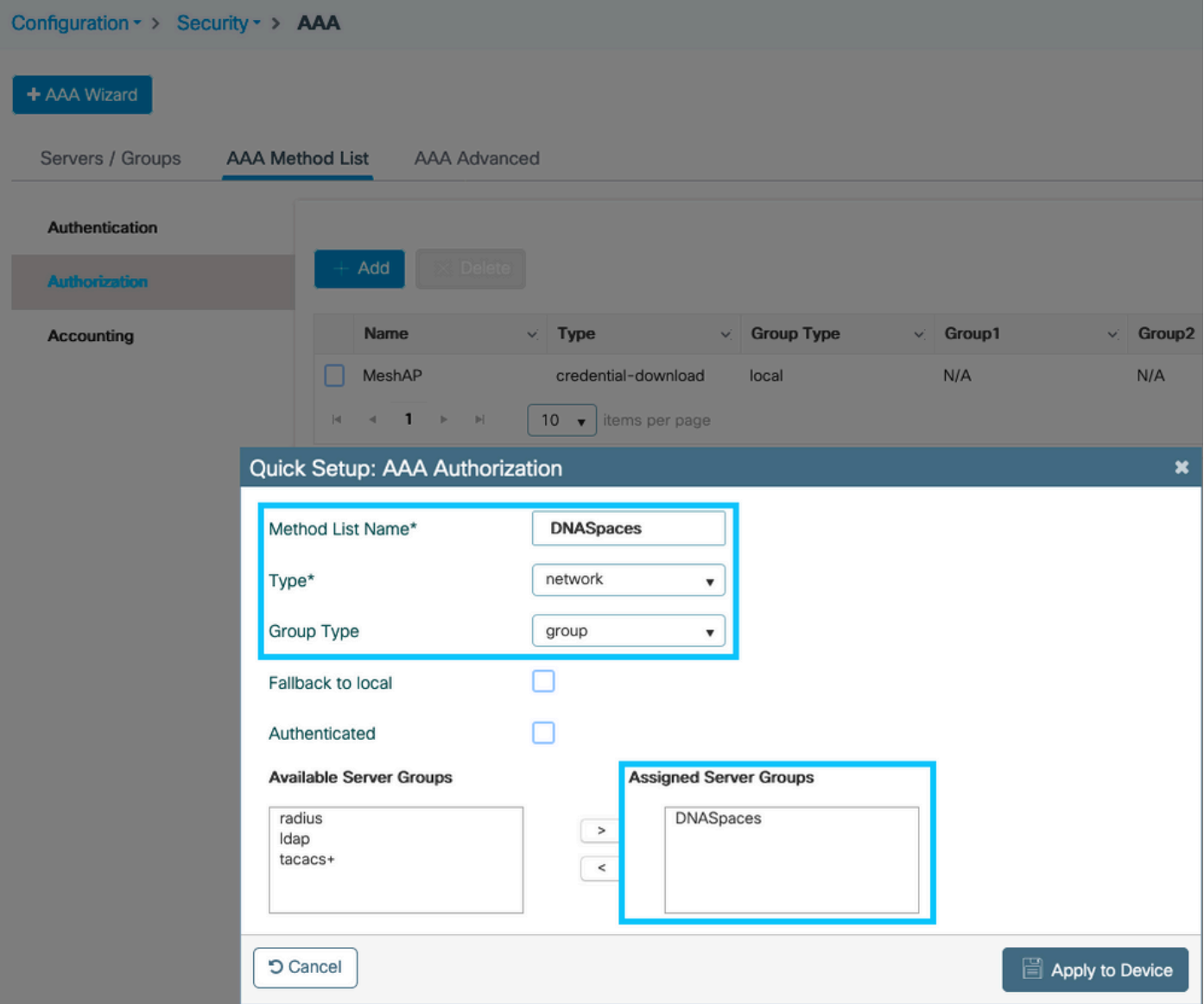

## De SSID op de 9800 controller maken

Stap 1. Navigeer naar Configuratie > Tags en profielen > WLAN's en klik op +Add. Configureer de profielnaam, SSID en schakel het WLAN in. Zorg ervoor dat de SSID-naam dezelfde naam is als de naam die is ingesteld in stap 3 van de sectie De SSID op DNA-ruimtes maken.

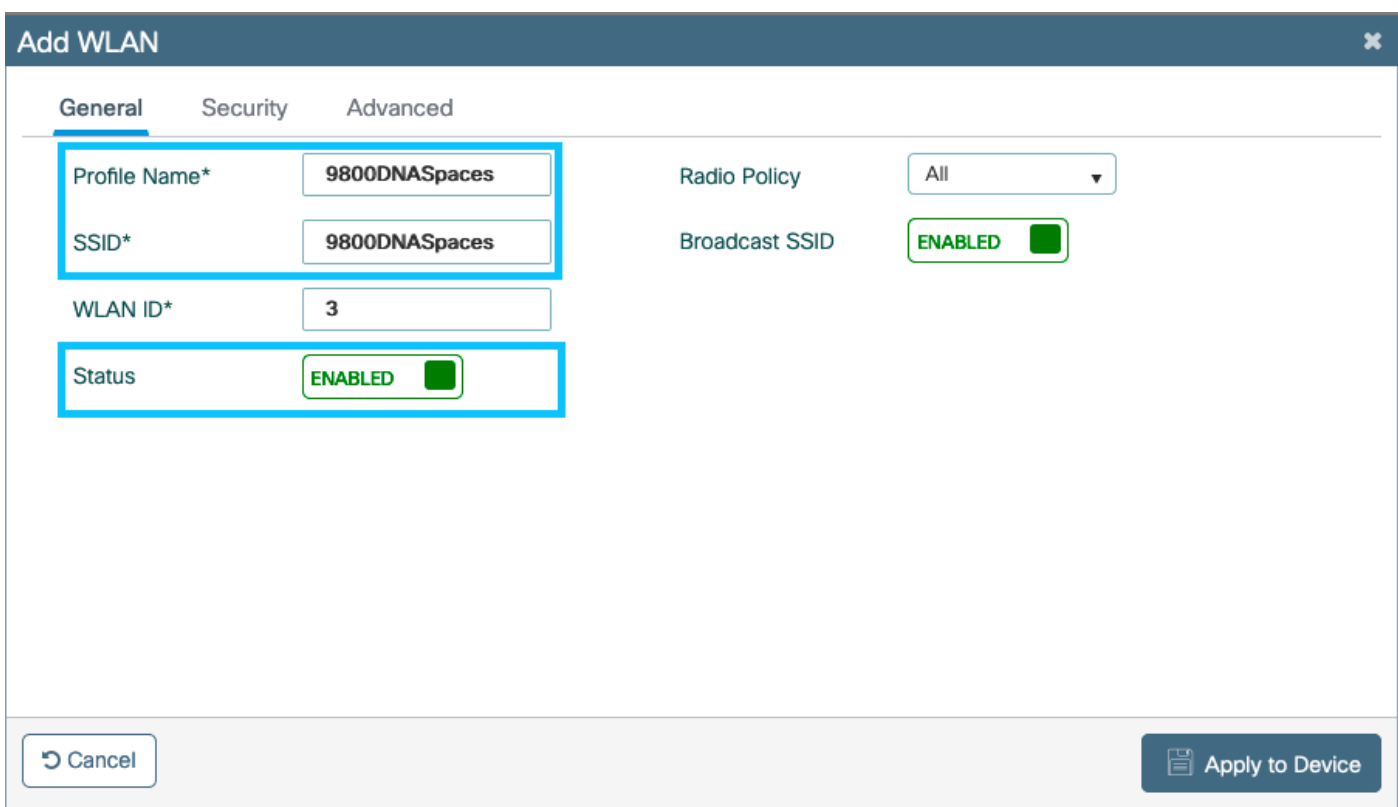

Stap 2. Navigeer naar Security > Layer 2. Stel Layer 2 Security Mode in op Geen, schakel MACfiltering in en voeg de autorisatielijst toe:

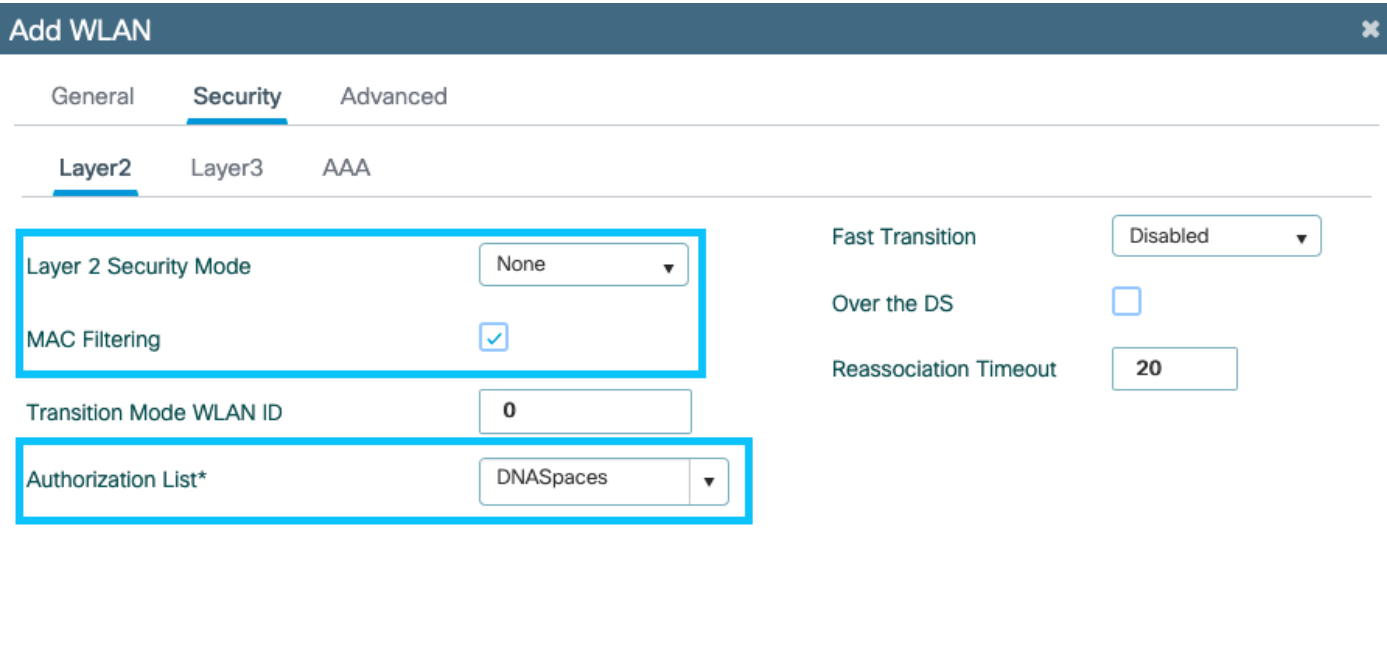

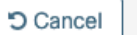

Apply to Device

Stap 3. Navigeer naar Security > Layer 3. Schakel webbeleid in, configureer de webautoriteitparameterkaart en de verificatielijst. Schakel de optie Inschakelen op Mac-filterfout in en voeg de ACL voor verificatie toe. Klik op Toepassen op apparaat.

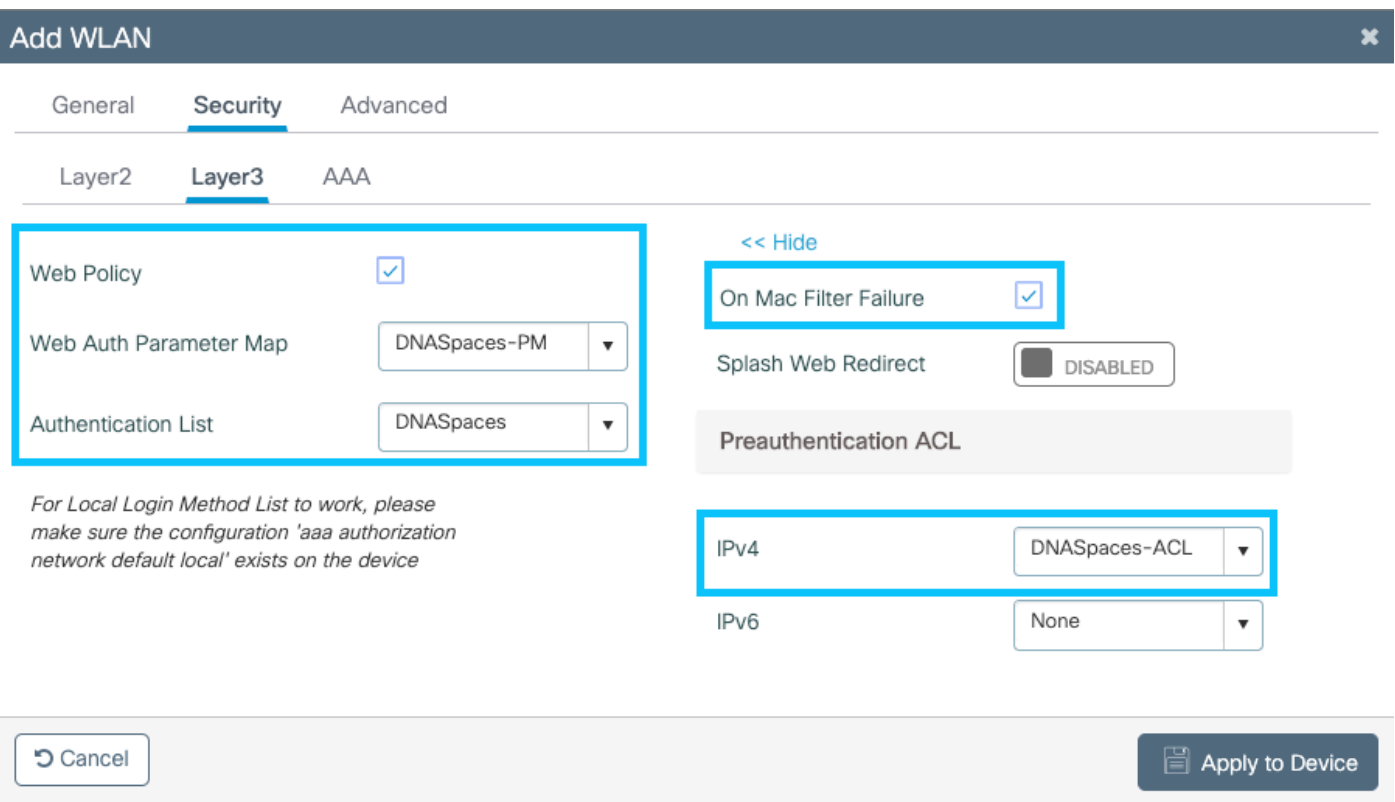

### Policy Profile op de 9800-controller configureren

Stap 1. Navigeer naar Configuratie > Tags & profielen > Beleid en maak een nieuw beleidsprofiel of gebruik het standaard beleidsprofiel. In het tabblad Toegangsbeleid moet u de client-VLAN configureren en het URL-filter toevoegen.

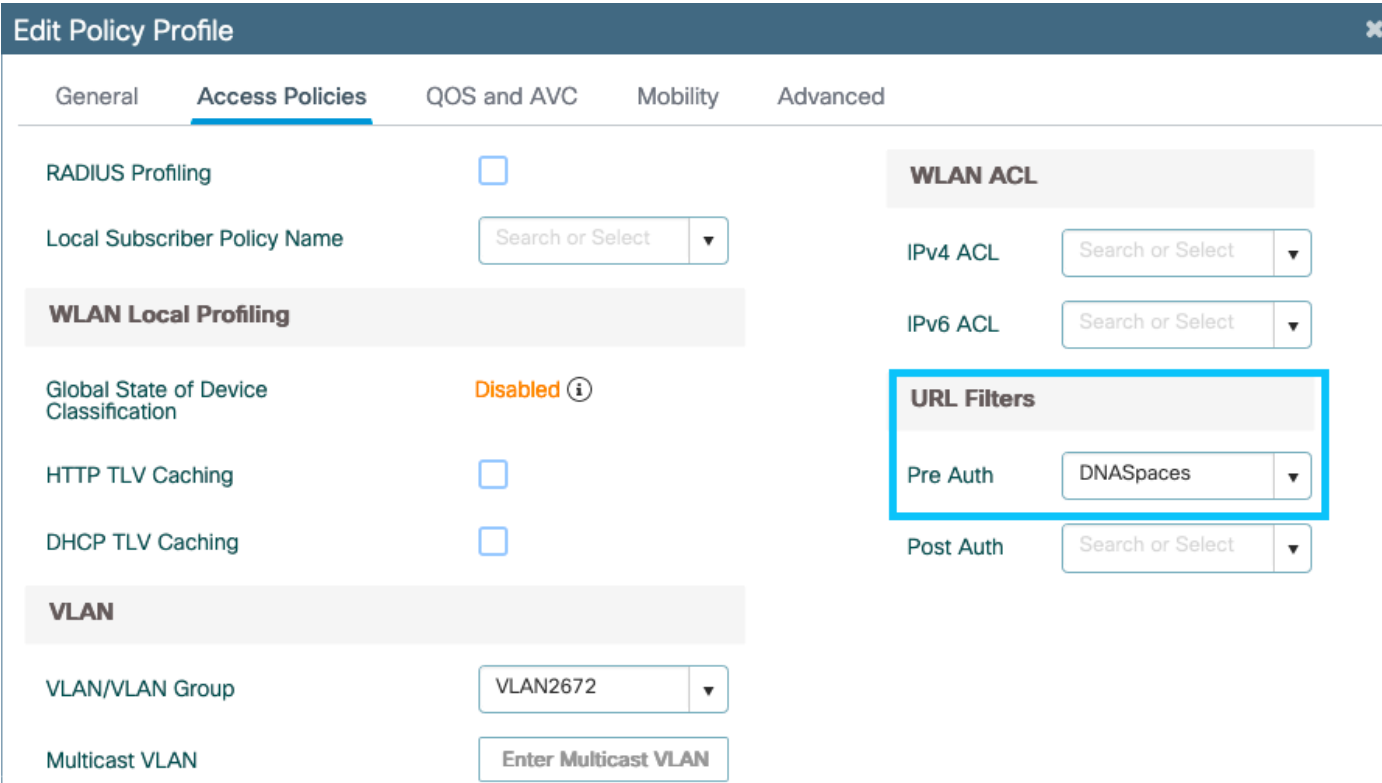

Stap 2. In het tabblad Geavanceerd, AAA negeren inschakelen en naar keuze de lijst met boekhoudmethoden configureren:

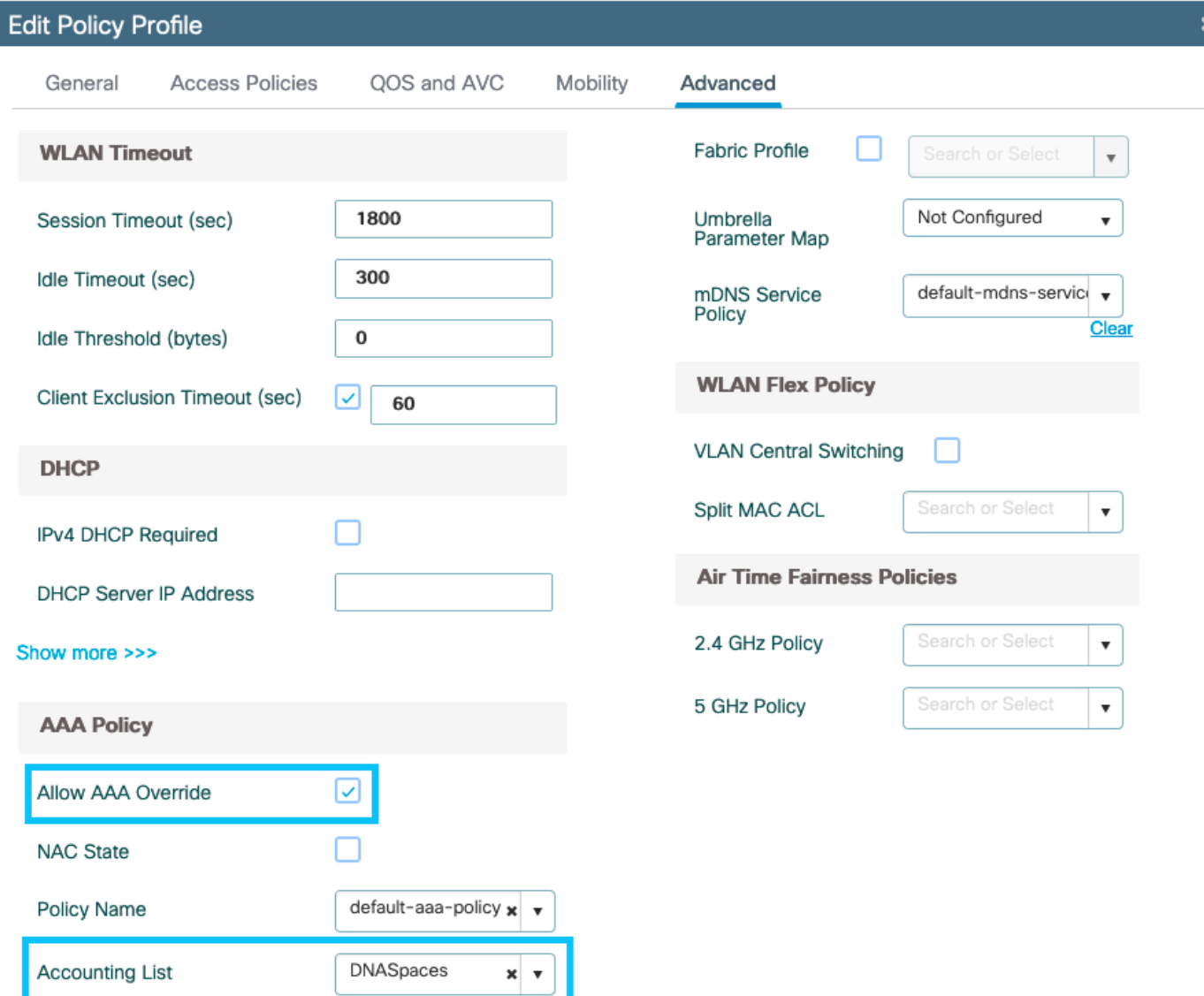

# Policy Tag op de 9800 controller configureren

Stap 1. Ga naar **Configuration > Tags & profielen > Policy.** Maak een nieuwe beleidstag of gebruik de standaardbeleidstag. Breng het WLAN aan in het beleidsprofiel in de beleidstag.

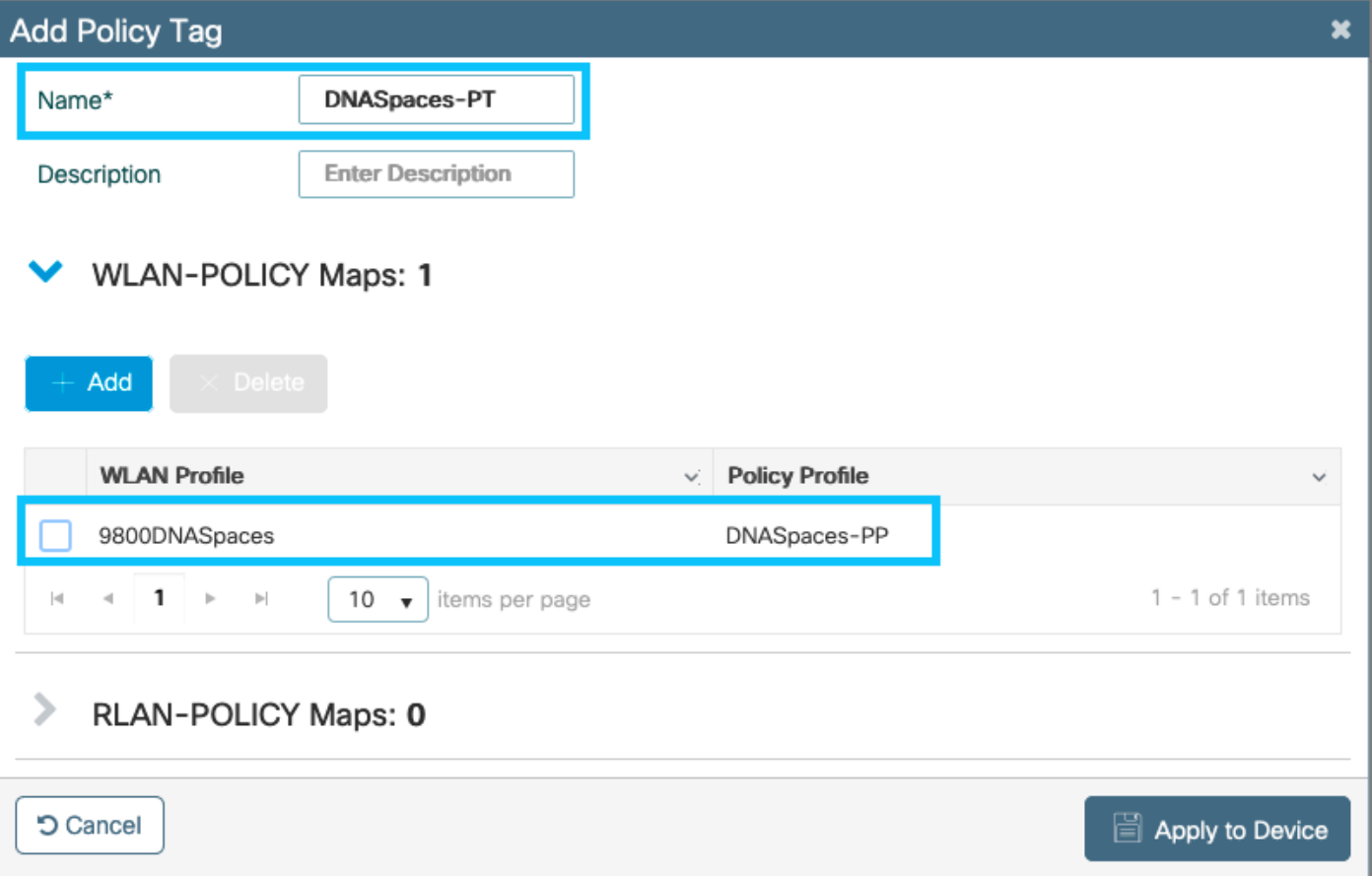

Stap 2. Pas de Policy Tag toe op het toegangspunt om de SSID uit te zenden. Navigeer naar Configuration > Wireless > Access points, selecteer het toegangspunt in kwestie en voeg de beleidstag toe. Hierdoor start het toegangspunt de CAPWAP-tunnel opnieuw op en voegt het zich bij de 9800 controller:

## Edit AP

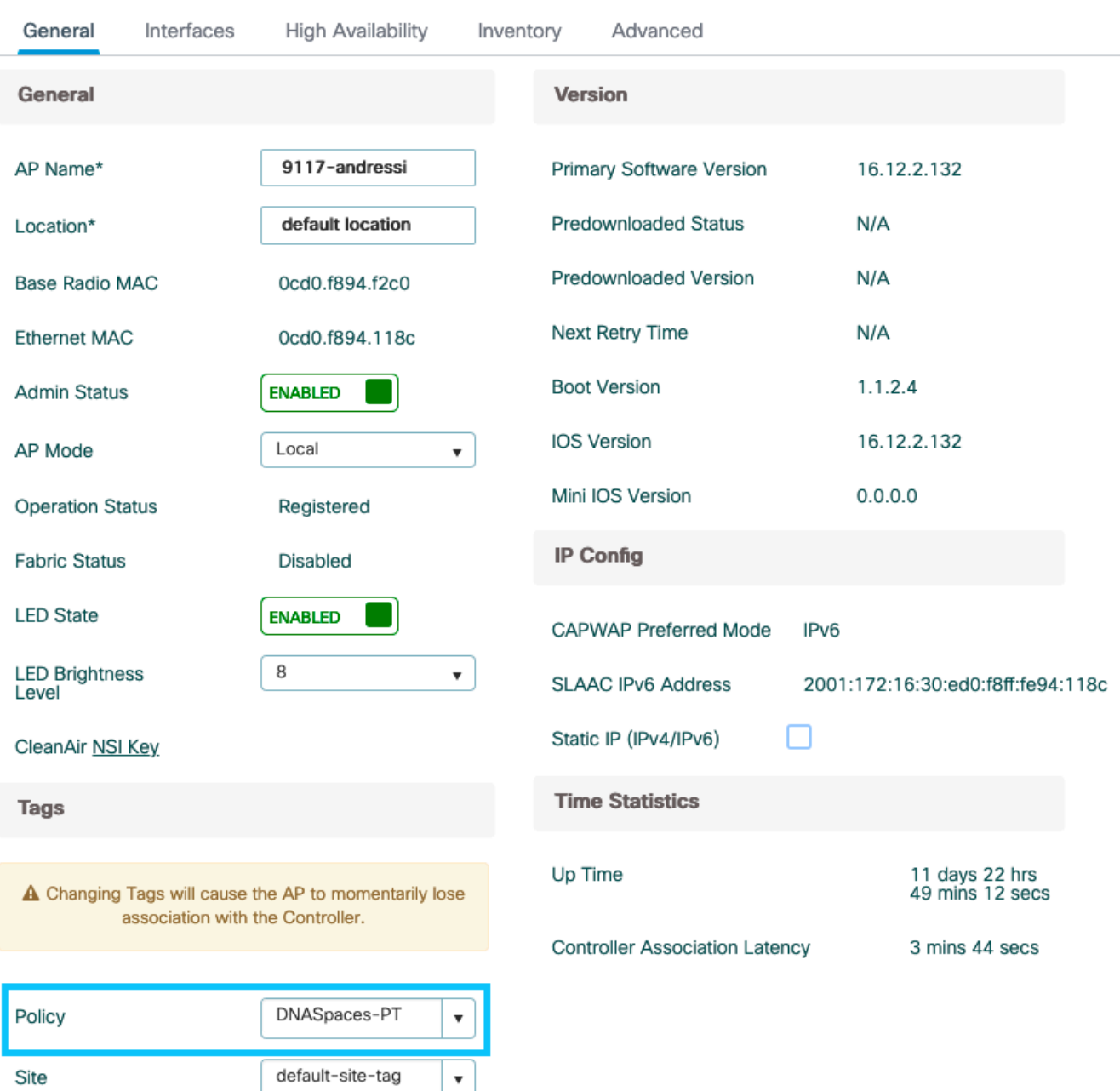

## CLI-configuratie:

**RF** 

Andressi-9800L(config)#**wlan**

Andressi-9800L(config-wlan)#**ip access-group web**

default-rf-tag

 $\pmb{\mathrm{v}}$ 

```
Andressi-9800L(config-wlan)#no security wpa wpa2 ciphers aes
Andressi-9800L(config-wlan)#mac-filtering
```

```
Andressi-9800L(config-wlan)#security web-auth
Andressi-9800L(config-wlan)#security web-auth authentication-list
```

```
Andressi-9800L(config-wlan)#security web-auth on-macfilter-failure
Andressi-9800L(config-wlan)#security web-auth parameter-map
Andressi-9800L(config-wlan)#no shutdown
```

```
Andressi-9800L(config)#wireless profile policy
```

```
Andressi-9800L(config-wireless-policy)#aaa-override
Andressi-9800L(config-wireless-policy)#accounting-list
```

```
Andressi-9800L(config-wireless-policy)#vlan <id>
Andressi-9800L(config-wireless-policy)#urlfilter list pre-auth-filter
```
Andressi-9800L(config-wireless-policy)#**no shutdown**

Andressi-9800L(config)#**wireless tag policy**

Andressi-9800L(config-policy-tag)#**wlan**

## De globale parameterkaart configureren

Onaanbevolen stap: voer deze opdrachten uit om HTTPS-omleiding toe te staan, maar houd er rekening mee dat omleiding in client-HTTPS-verkeer niet nodig is als client-besturingssysteem de detectie van een interfaceportaal doet en een zwaarder CPU-gebruik veroorzaakt en altijd een certificaatwaarschuwing geeft. Het wordt daarom aanbevolen te vermijden om het te configureren, tenzij dit nodig is voor een zeer specifieke toepassing.

Opmerking: u moet een geldig SSL-certificaat hebben voor de virtuele IP die in Cisco Catalyst 9800 Series draadloze controller is geïnstalleerd.

Stap 1. Kopieer een ondertekend gecertificeerd bestand met de extensie .p12 naar een TFTPserver en voer deze opdracht uit om het certificaat over te dragen en te installeren in de 9800 controller:

```
Andressi-9800L(config)#crypto pki import
```
Stap 2. Om het geïnstalleerde certificaat in kaart te brengen aan de kaart van de webauthparameter, voert u deze opdrachten uit:

```
Andressi-9800L(config)#parameter-map type webauth global
Andressi-9800L(config-params-parameter-map)#trustpoint
```
# Maak het portaal op DNA-ruimtes

Stap 1. Klik op Captive Portals in het dashboard van DNA Spaces:

```
\equiv Cisco DNA Spaces
                           ACT - Leverage Digitization toolkits to Act on Insights.
                             Captive Portals
                                                                    ۵
                                                                                Engagements
                                                                                                                      型
                             Onboard and acquire visitors at your properties
                                                                                Deliver contextual multi-channel notifications
                                 ACTIVE CAPTIVE PORTALS
                                                                                   ACTIVE ENGAGEMENTS
```
Stap 2. Klik op Nieuw maken, voer de portalnaam in en selecteer de locaties die de portal kunnen gebruiken:

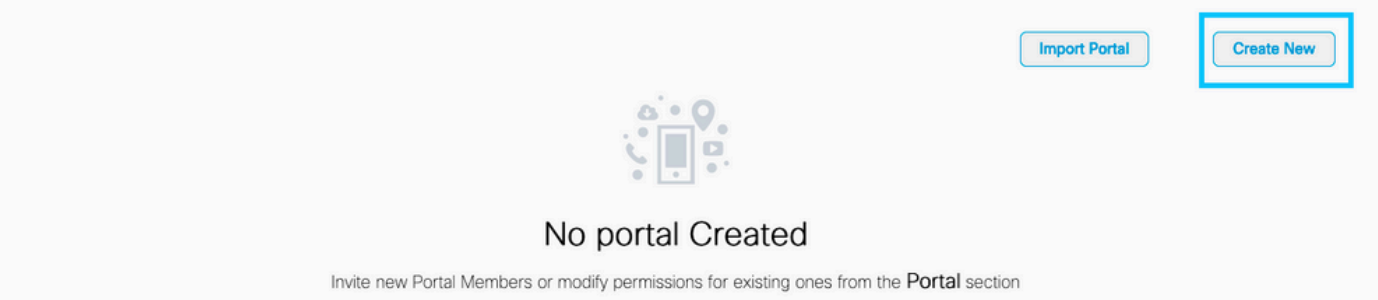

Stap 3. Selecteer het verificatietype, kies als u gegevensvastlegging en gebruikersovereenkomsten op de portal-startpagina wilt weergeven en als gebruikers mogen inloggen om een bericht te ontvangen. Klik op Volgende:

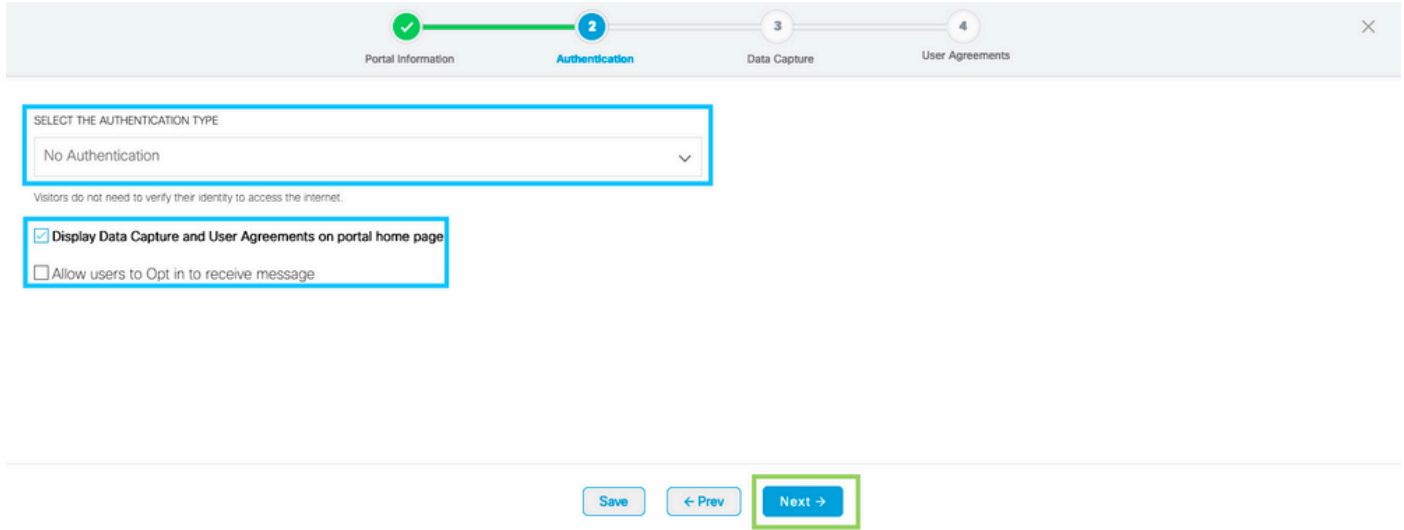

Stap 4. Configureer de gegevensopnameelementen. Als u gegevens van de gebruikers wilt opnemen, schakelt u het vakje Enable Data Capture in en klikt u op +Add Field Element om de gewenste velden toe te voegen. Klik op Volgende:

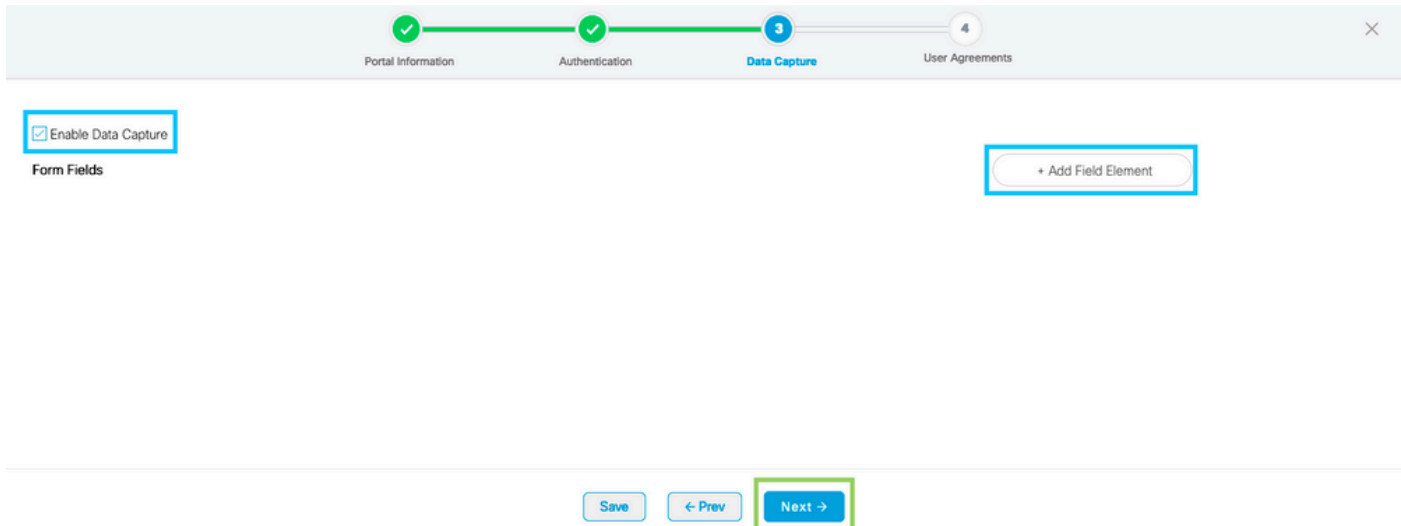

Stap 5. Controleer de voorwaarden en bepalingen inschakelen en klik op Portal opslaan en configureren:

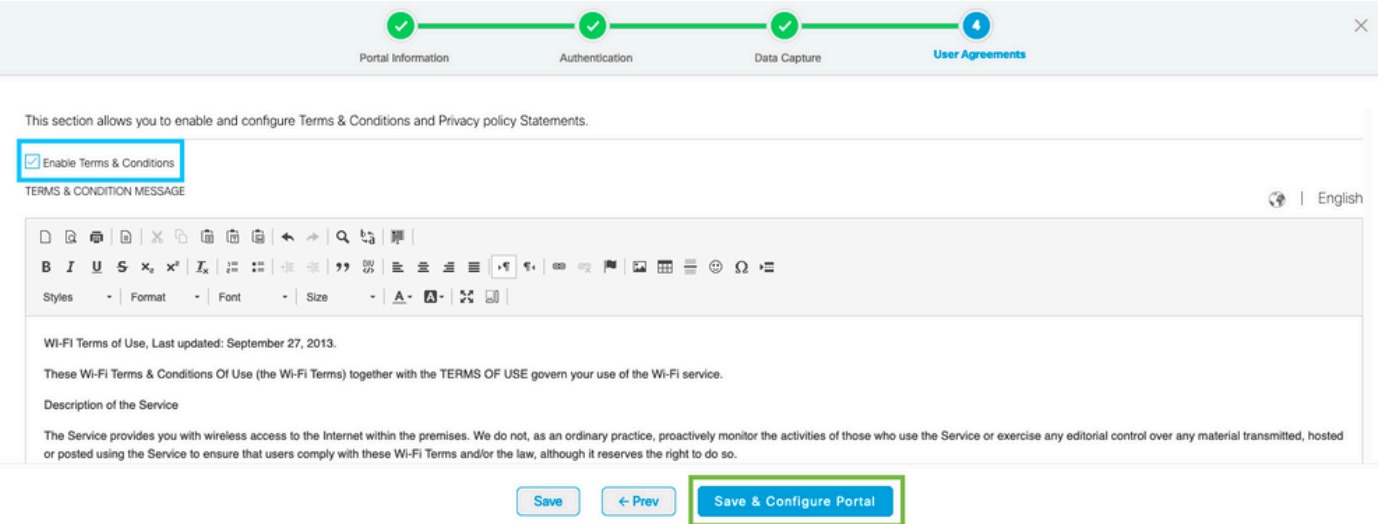

Stap 6. Bewerk het portal zoals nodig, klik op Opslaan:

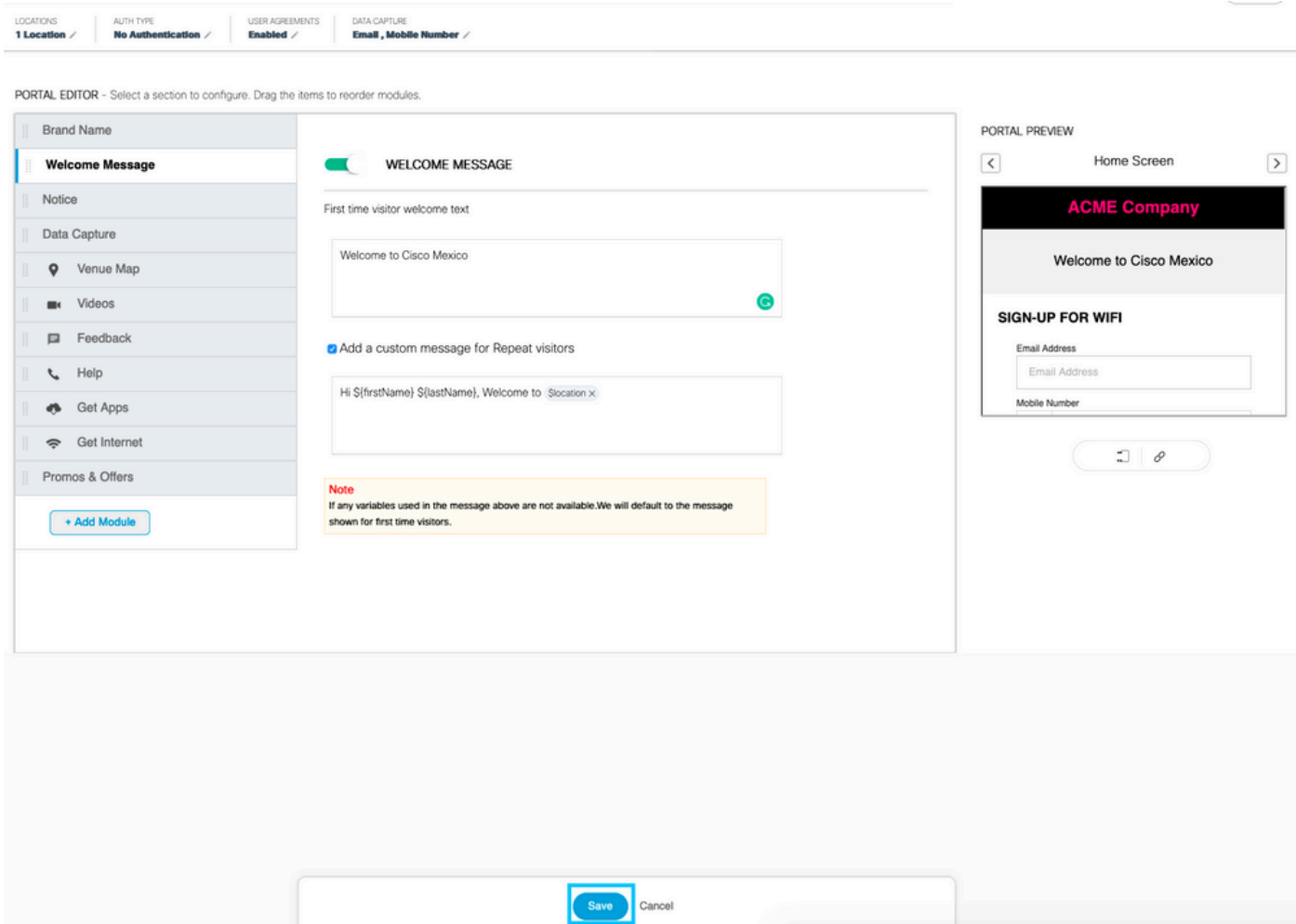

# Configureer de Captive Portal Rules voor DNA-ruimtes

Stap 1. Klik op Captive Portals in het dashboard van DNA Spaces:

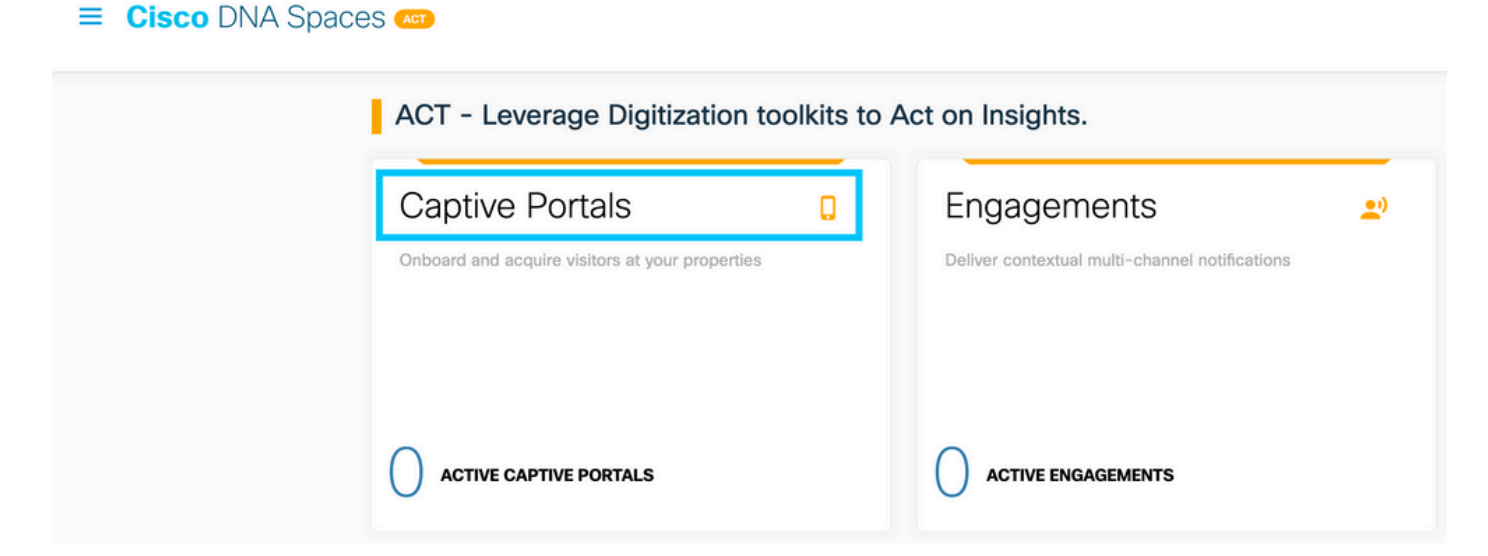

Stap 2. Open het menu van het interactieve portaal en klik op Captive Portal Rules:

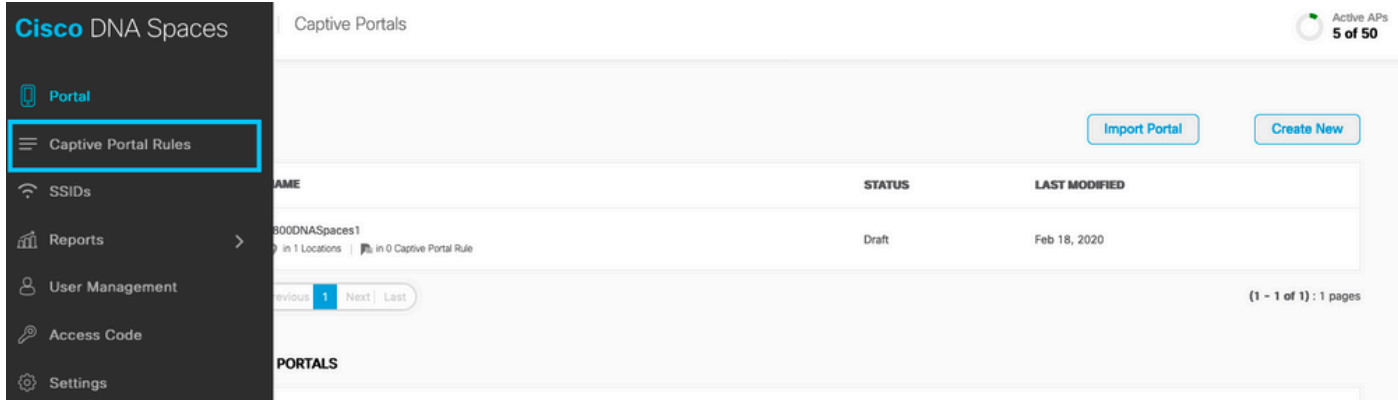

Stap 3. Klik op + Nieuwe regel maken. Voer de regelnaam in en kies de eerder ingestelde SSID.

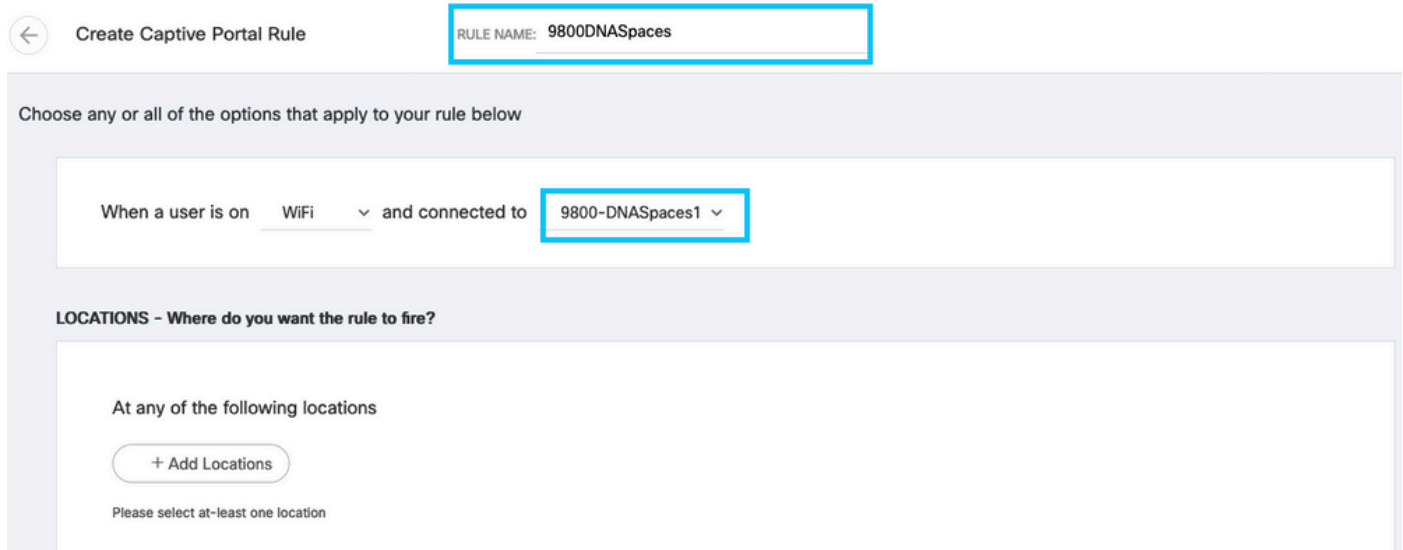

Stap 4. Selecteer de locaties waar de portal beschikbaar is. Klik op + Locaties toevoegen in de sectie LOCATIES. Kies de gewenste uit de Locatie Hiërarchie.

#### **Choose Locations**

#### **Location Hierarchy**

#### **Selected Locations**

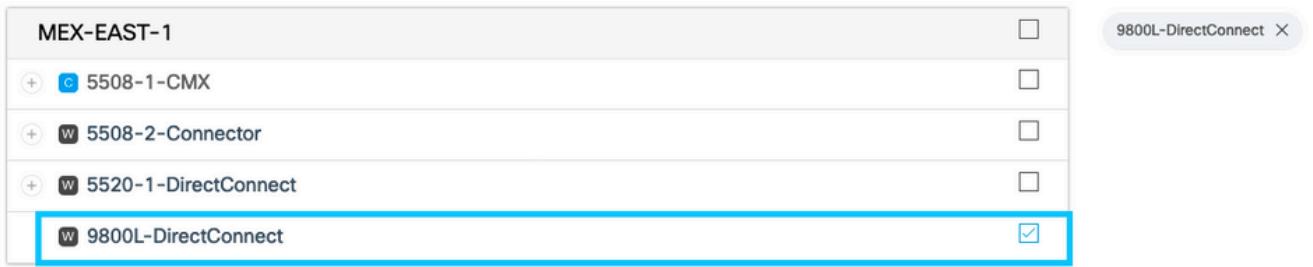

Stap 5. Kies de actie van het portaal voor gevangenschap. In dit geval, wanneer de regel wordt geraakt, wordt het portaal getoond. Klik op Opslaan en publiceren.

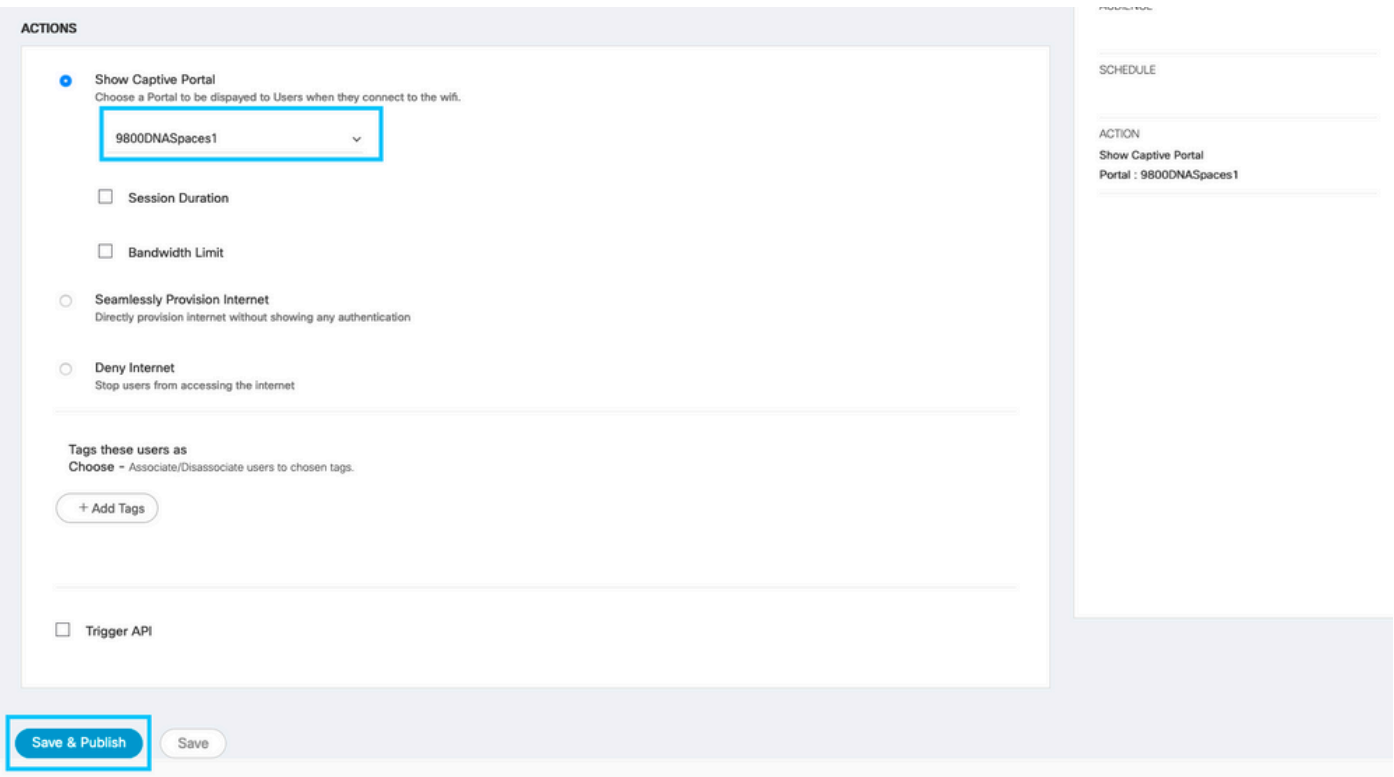

## Krijg specifieke informatie van DNA Spaces

#### Wat zijn de IP-adressen die DNA-ruimtes gebruiken?

Om te verifiëren welke IP-adressen DNA-ruimtes voor het portaal in uw regio worden gebruikt, gaat u naar de pagina Captival Portal op de DNA Space home. Klik op SSID in het linkermenu en klik vervolgens op handmatig configureren onder uw SSID. De IP-adressen worden in het voorbeeld van de ACL genoemd. Dat zijn de IP-adressen van het portaal voor gebruik in ACL's en webauth parameterkaart. DNA-ruimtes gebruiken andere IP-adressen voor de algehele NMSP/cloud-connectiviteit van het besturingsplane.

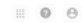

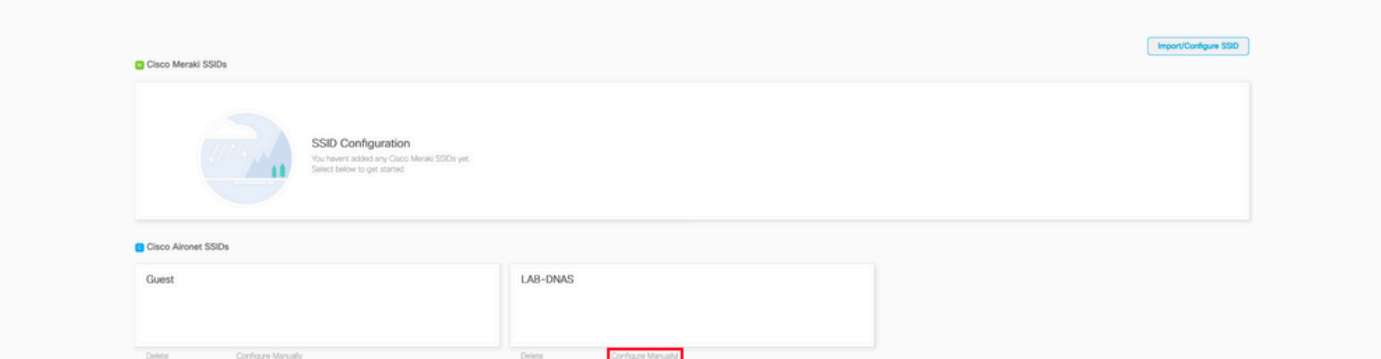

In de eerste sectie van de pop-up die wordt weergegeven, toont stap 7 de IP-adressen die in de ACL-definitie worden vermeld. U hoeft die instructies niet te doen en geen ACL te maken, neem gewoon nota van de IP-adressen. Dat zijn de IP's die door de portal in uw omgeving worden gebruikt

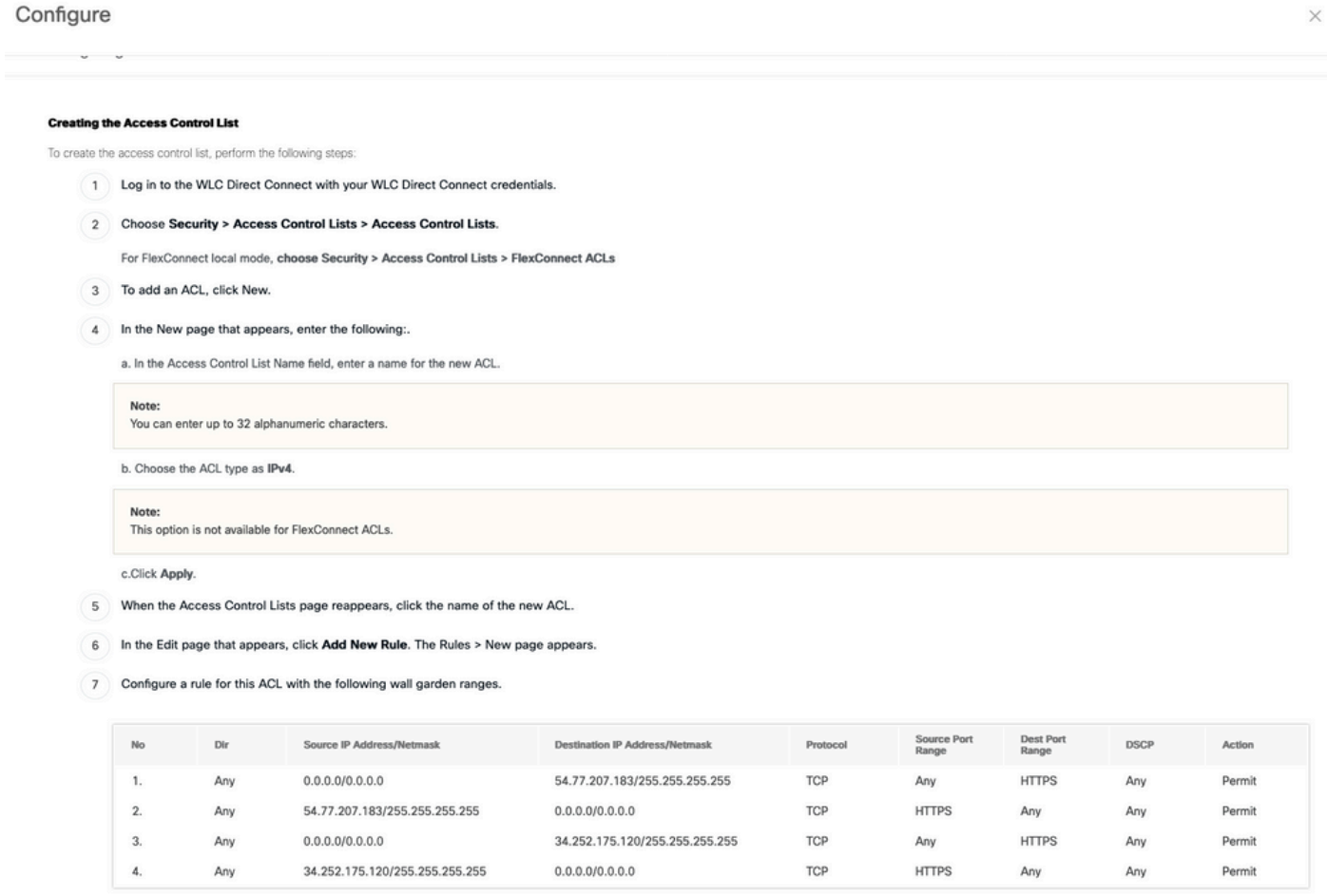

#### Wat is de URL die het inlogportal van DNA Spaces gebruikt?

Om te verifiëren welke login portal URL DNA Spaces gebruikt voor de portal in uw regio, ga naar de Captival Portal pagina op de DNA Space home. Klik op SSID in het linkermenu en klik vervolgens op handmatig configureren onder uw SSID.

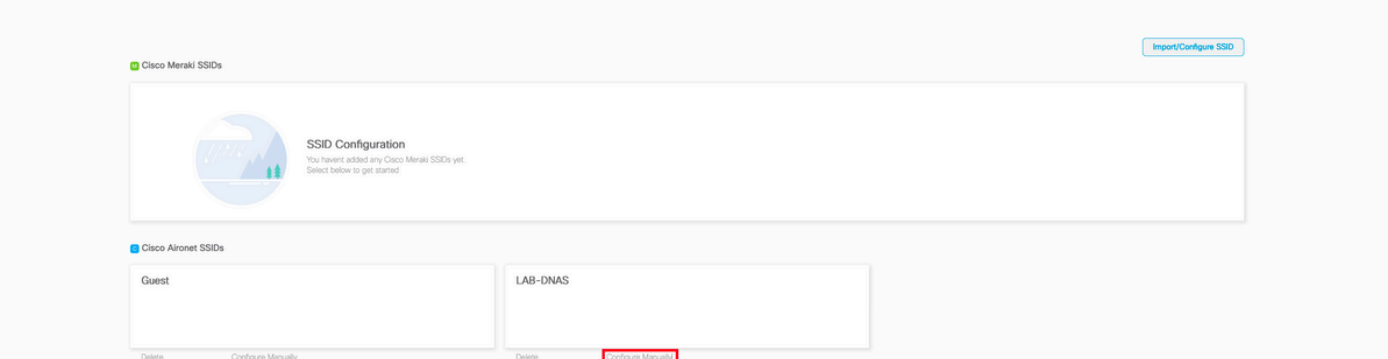

 $\begin{array}{ccccccccc} \cdots & \circ & \circ & \circ \end{array}$ 

Scroll omlaag in de pop-up die verschijnt en in de tweede sectie, stap 7 toont u de URL die u moet configureren in uw parametermap op de 9800.

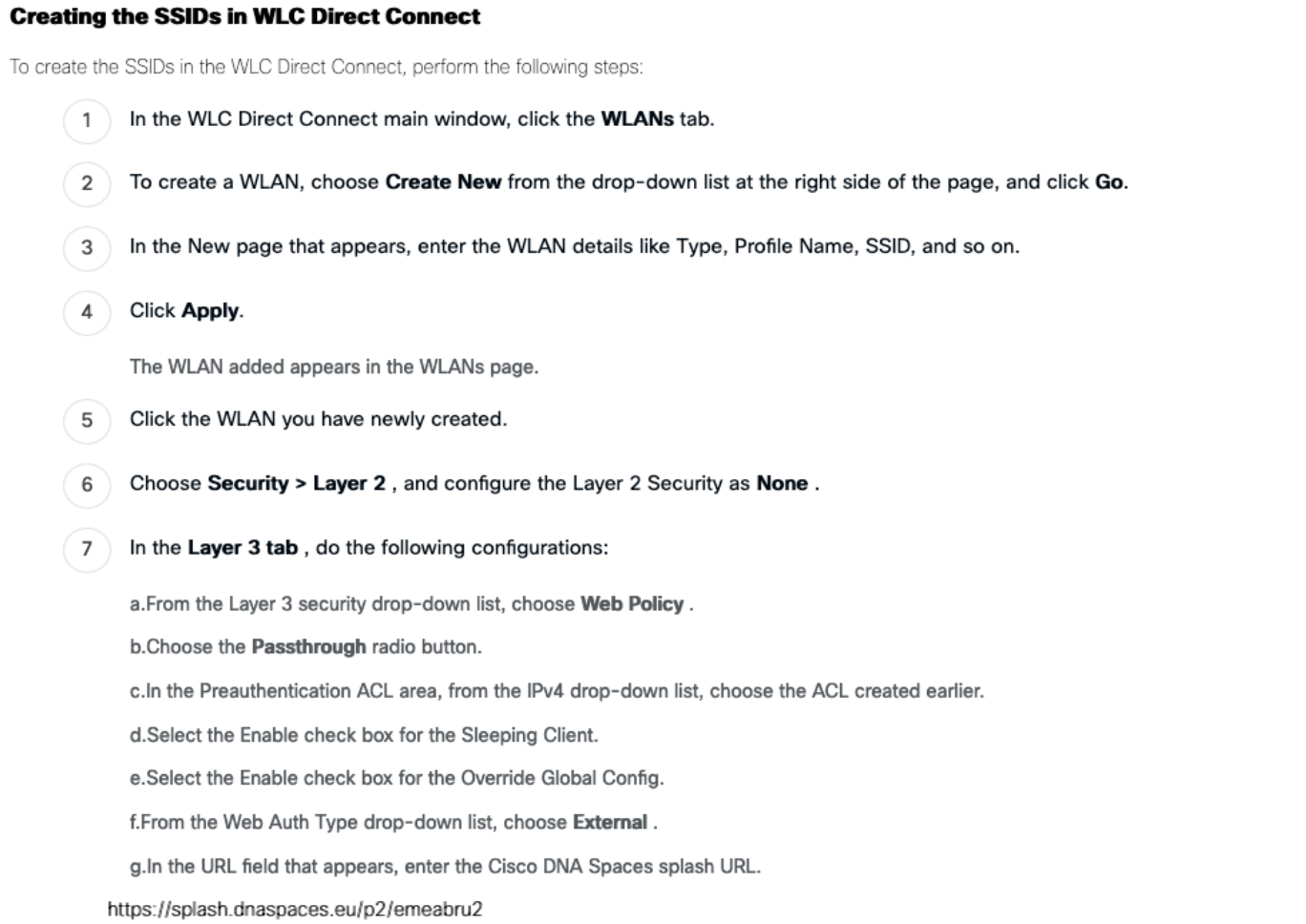

## Wat zijn de RADIUS-servergegevens voor DNA-ruimtes?

Om te weten te komen wat de RADIUS-server IP-adressen zijn die u moet gebruiken en wat het gedeelde geheim is, gaat u naar de pagina Captival Portal op het DNA Space home. Klik op SSID in het linkermenu en klik vervolgens op handmatig configureren onder uw SSID.

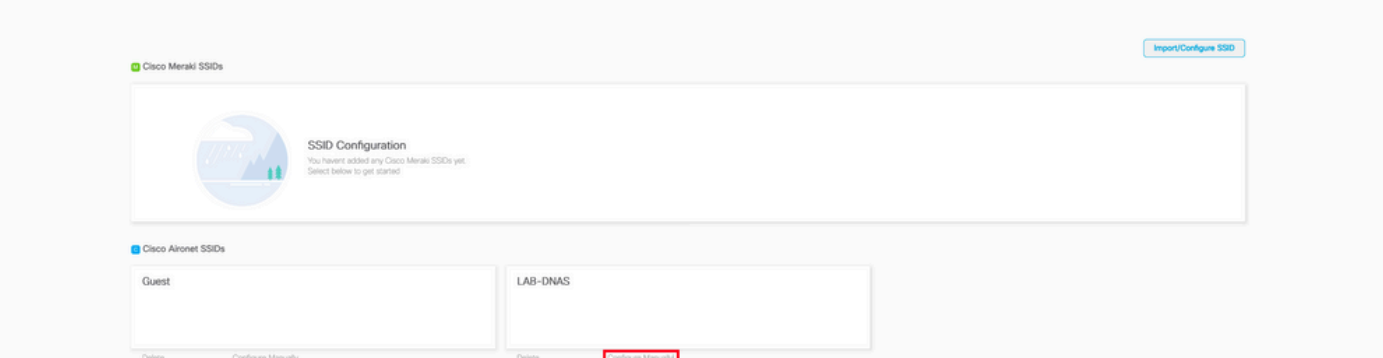

In het pop-upvenster dat wordt weergegeven, scrolt u omlaag in de derde sectie (RADIUS) en stap 7 geeft u het IP/poort en gedeeld geheim voor radiusverificatie. Accounting is optioneel en wordt behandeld in stap 12.

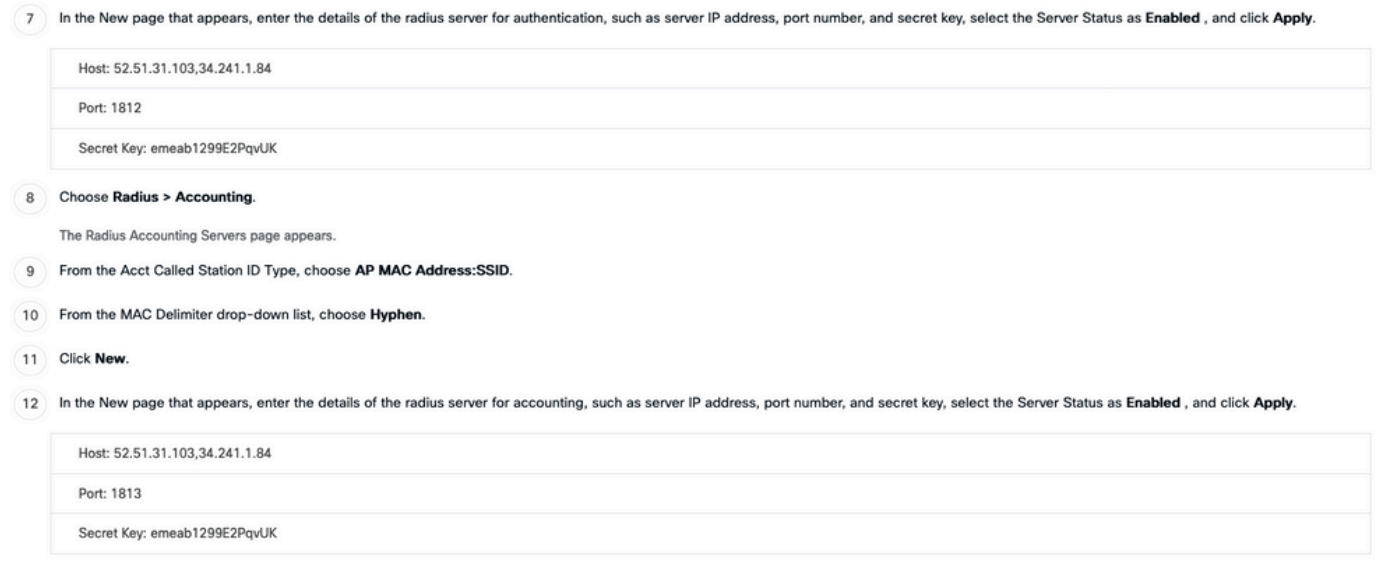

# Verifiëren

Om de status te bevestigen van een client die is aangesloten op de SSID, navigeer naar Monitoring > Clients, klik op het MAC-adres van het apparaat en zoek naar Policy Manager-status:

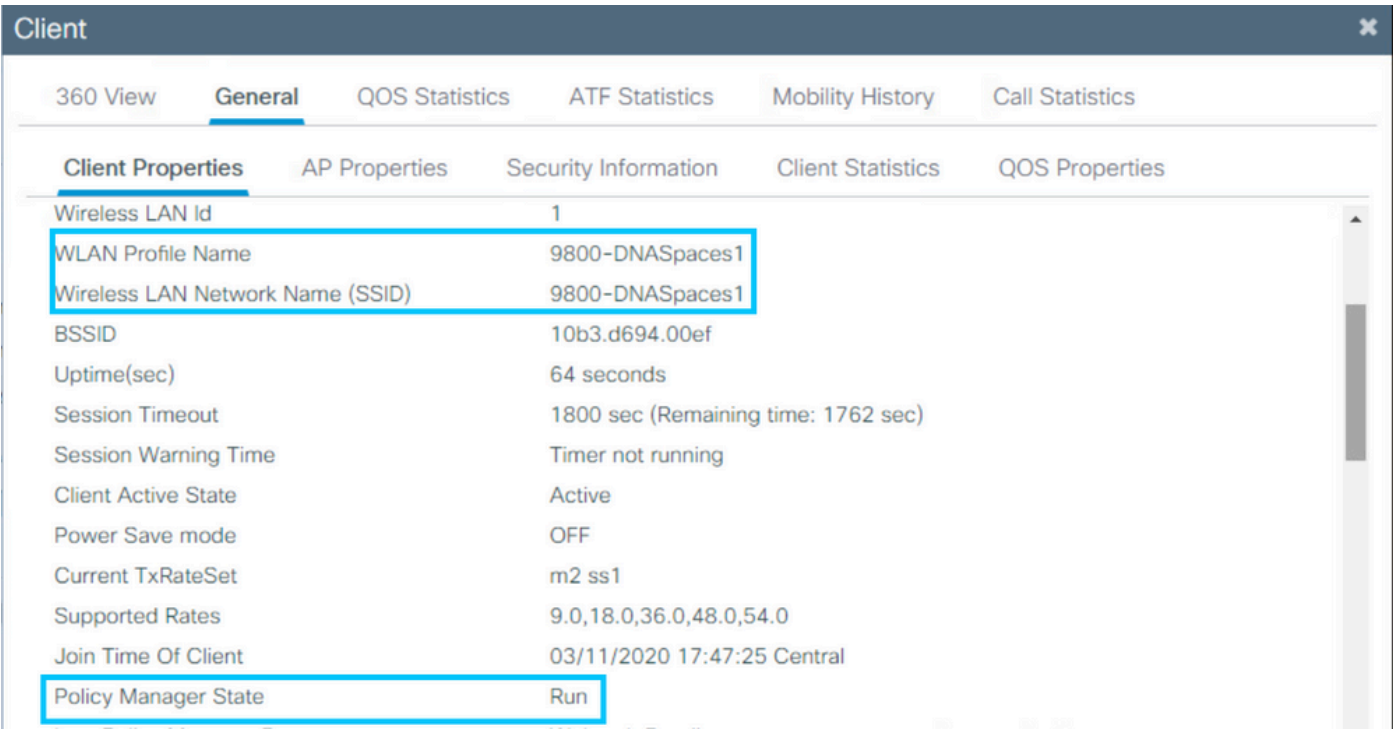

# Problemen oplossen

# Veelvoorkomende problemen

1. Als de virtuele interface op de controller geen IP-adres heeft geconfigureerd, worden de clients omgeleid naar het interne portal in plaats van naar het omleiden portal dat in de parameterkaart is geconfigureerd.

2. Als de cliënten een fout 503 ontvangen terwijl omgeleid naar het portaal op de ruimten van DNA, zorg ervoor de controlemechanisme in de Hiërarchie van de Plaats op Ruimten van DNA wordt gevormd.

# Altijd-AAN-traceren

WLC 9800 biedt ALTIJD-ON traceermogelijkheden. Dit zorgt ervoor dat alle aan de client gerelateerde fouten, waarschuwingen en meldingen op het niveau constant worden vastgelegd en u kunt logbestanden bekijken voor een incident of storing nadat het is opgetreden.

Opmerking: afhankelijk van het volume van de logbestanden die worden gegenereerd, kunt u enkele uren teruggaan naar meerdere dagen.

Om de sporen te bekijken die 9800 WLC standaard heeft verzameld, kunt u via SSH/Telnet verbinding maken met de 9800 WLC en deze stappen uitvoeren (Zorg ervoor dat u de sessie vastlegt aan een tekstbestand).

Stap 1. Controleer de huidige controllertijd zodat u de logbestanden kunt volgen in de tijd terug naar toen het probleem zich voordeed.

 Stap 2. Verzamel syslogs van de controllerbuffer of externe syslog zoals die door de systeemconfiguratie wordt gedicteerd. Dit geeft een snel overzicht van de gezondheid van het systeem en eventuele fouten.

# show logging

Stap 3. Controleer of de debug-voorwaarden zijn ingeschakeld.

```
# show debugging
Cisco IOS-XE Conditional Debug Configs:
Conditional Debug Global State: Stop
Cisco IOS-XE Packet Tracing Configs:
Packet Infra debugs:
Ip Address Port
------------------------------------------------------|----------
```
Opmerking: als u een van de vermelde voorwaarden ziet, betekent dit dat de sporen worden aangemeld om het debug-niveau te bereiken voor alle processen die de ingeschakelde voorwaarden ervaren (mac-adres, IP-adres, etc.). Dit zou het volume van de boomstammen doen toenemen. Daarom wordt aanbevolen alle voorwaarden te wissen wanneer niet actief debuggen

Stap 4. Als het mac-adres dat getest wordt niet als voorwaarde vermeld is in Stap 3, verzamel dan de altijd beschikbare informatie voor het specifieke mac-adres.

```
# show logging profile wireless filter { mac | ip } { <aaaa.bbbb.cccc> | <a.b.c.d> } to-file
always-on-<FILENAME.txt>
```
U kunt de inhoud op de sessie weergeven of u kunt het bestand kopiëren naar een externe TFTPserver.

# more bootflash:always-on-<FILENAME.txt> or # copy bootflash:always-on-<FILENAME.txt> tftp://a.b.c.d/path/always-on-<FILENAME.txt>

#### Voorwaardelijke debugging en radio actieve tracering

Als de altijd-on sporen u niet genoeg informatie geven om de trigger voor het probleem dat wordt onderzocht te bepalen, kunt u voorwaardelijke debugging inschakelen en Radio Active (RA)-spoor opnemen, dat debug level traces biedt voor alle processen die interacteren met de gespecificeerde voorwaarde (client mac-adres in dit geval). Voer deze stappen uit om voorwaardelijke debugging in te schakelen.

Stap 1. Zorg ervoor dat de debug-voorwaarden niet zijn ingeschakeld.

Stap 2. Schakel de debug-voorwaarde in voor het draadloze client-MAC-adres dat u wilt controleren.

Met deze opdrachten wordt het opgegeven MAC-adres 30 minuten (1800 seconden) bewaakt. U kunt deze tijd optioneel tot 2085978494 seconden verlengen.

# debug wireless mac <aaaa.bbbb.cccc> {monitor-time <seconds>}

Opmerking: als u meer dan één client tegelijk wilt bewaken, voert u de opdracht debug wireless mac <aaaa.bbbb.ccc> per mac-adres uit.

Opmerking: U ziet de output van de client activiteit niet op de terminal sessie, omdat alles intern wordt gebufferd om later bekeken te worden.

Stap 3. Reproduceer het probleem of gedrag dat u wilt controleren.

Stap 4. Stop de debugs als het probleem wordt gereproduceerd voordat de standaard of de ingestelde monitortijd is ingesteld.

# no debug wireless mac <aaaa.bbbb.cccc>

Zodra de monitor-tijd is verstreken of de debug-radio is gestopt, genereert de 9800 WLC een lokaal bestand met de naam:

ra\_trace\_MAC\_aabbcccc\_HMMSS.XXX\_timezone\_DayWeek\_Month\_Day\_year.log

Stap 5. Verzamel het bestand van de mac-adresactiviteit. U kunt het spoor .log naar een externe server kopiëren of de uitvoer direct op het scherm weergeven.

Controleer de naam van het RA traces bestand

# dir bootflash: | inc ra\_trace Kopieert het bestand naar een externe server:

# copy bootflash:ra trace MAC aaaabbbbcccc HHMMSS.XXX timezone DayWeek Month Day year.log tftp://a.b.c.d/ra-FILENAME.txt

#### Geef de inhoud weer:

# more bootflash:ra\_trace\_MAC\_aaaabbbbcccc\_HHMMSS.XXX\_timezone\_DayWeek\_Month\_Day\_year.log Stap 6. Als de worteloorzaak nog niet duidelijk is, verzamel de interne logboeken die een meer breedsprakige mening van debug niveaulogboeken zijn. U hoeft niet opnieuw te debuggen de client als we alleen een verdere gedetailleerde kijk op debug logs die al zijn verzameld en intern opgeslagen.

Opmerking: deze opdrachtoutput geeft sporen voor alle registratieniveaus voor alle processen en is vrij omvangrijk. Neem contact op met Cisco TAC om te helpen bij het doorlopen van deze sporen.

U kunt de Ra-internal-FILENAME.txt kopiëren naar een externe server of de uitvoer rechtstreeks op het scherm weergeven.

Kopieert het bestand naar een externe server:

```
# copy bootflash:ra-internal-<FILENAME>.txt tftp://a.b.c.d/ra-internal-<FILENAME>.txt
Geef de inhoud weer:
```
# more bootflash:ra-internal-<FILENAME>.txt Stap 7. Verwijder de debug-voorwaarden.

# clear platform condition all

Opmerking: Zorg ervoor dat u altijd de debug-voorwaarden verwijdert na een probleemoplossing sessie.

#### Voorbeeld van een geslaagde poging

Dit is de output van RA\_traces voor een succesvolle poging om elk van de fasen tijdens het vereniging/authentificatieproces te identificeren terwijl het verbinden met een SSID zonder server van de RADIUS.

802.11 koppeling/authenticatie:

```
Association received. BSSID 10b3.d694.00ee, WLAN 9800DNASpaces, Slot 1 AP 10b3.d694.00e0,
2802AP-9800L
Received Dot11 association request. Processing started,SSID: 9800DNASpaces1, Policy profile:
DNASpaces-PP, AP Name: 2802AP-9800L, Ap Mac Address: 10b3.d694.00e0 BSSID MAC0000.0000.0000 wlan
ID: 1RSSI: 0, SNR: 32
Client state transition: S_CO_INIT -> S_CO_ASSOCIATING
dot11 send association response. Sending association response with resp_status_code: 0
dot11 send association response. Sending assoc response of length: 144 with resp_status_code: 0,
DOT11_STATUS: DOT11_STATUS_SUCCESS
Association success. AID 1, Roaming = False, WGB = False, 11r = False, 11w = False
DOT11 state transition: S_DOT11_INIT -> S_DOT11_ASSOCIATED
Station Dot11 association is successful
IP-leerproces:
```
IP-learn state transition: S\_IPLEARN\_INIT -> S\_IPLEARN\_IN\_PROGRESS Client IP learn successful. Method: ARP IP: 10.10.30.42 IP-learn state transition: S\_IPLEARN\_IN\_PROGRESS -> S\_IPLEARN\_COMPLETE Received ip learn response. method: IPLEARN\_METHOD\_AR

Layer 3-verificatie:

Triggered L3 authentication. status = 0x0, Success Client state transition: S\_CO\_IP\_LEARN\_IN\_PROGRESS -> S\_CO\_L3\_AUTH\_IN\_PROGRESS L3 Authentication initiated. LWA Client auth-interface state transition: S\_AUTHIF\_L2\_WEBAUTH\_DONE -> S\_AUTHIF\_WEBAUTH\_PENDING

Client auth-interface state transition: S\_AUTHIF\_L2\_WEBAUTH\_DONE -> S\_AUTHIF\_WEBAUTH\_PENDING [webauth-httpd] [17798]: (info): capwap\_90000005[34e1.2d23.a668][10.10.30.42]GET rcvd when in INIT state [webauth-httpd] [17798]: (info): capwap\_90000005[34e1.2d23.a668][10.10.30.42]HTTP GET request [webauth-httpd] [17798]: (info): capwap\_90000005[34e1.2d23.a668][10.10.30.42]Parse GET, src [10.10.30.42] dst [13.107.4.52] url [http://www.msftconnecttest.com/connecttest.txt] [webauth-httpd] [17798]: (info): capwap\_90000005[34e1.2d23.a668][10.10.30.42]Retrieved useragent = Microsoft NCSI [webauth-httpd] [17798]: (info): capwap\_90000005[34e1.2d23.a668][10.10.30.42]GET rcvd when in LOGIN state [webauth-httpd] [17798]: (info): capwap\_90000005[34e1.2d23.a668][10.10.30.42]HTTP GET request [webauth-httpd] [17798]: (info): capwap\_90000005[34e1.2d23.a668][10.10.30.42]Parse GET, src [10.10.30.42] dst [151.101.24.81] url [http://www.bbc.com/] [webauth-httpd] [17798]: (info): capwap\_90000005[34e1.2d23.a668][10.10.30.42]Retrieved useragent = Mozilla/5.0 (Windows NT 10.0; WOW64; Trident/7.0; rv:11.0) like Gecko [webauth-httpd] [17798]: (info): capwap\_90000005[34e1.2d23.a668][10.10.30.42]POST rcvd when in LOGIN state

Layer 3-verificatie gelukt, verplaats de client naar de status RUN:

[34e1.2d23.a668:capwap\_90000005] Received User-Name 34E1.2D23.A668 for client 34e1.2d23.a668 L3 Authentication Successful. ACL:[] Client auth-interface state transition: S\_AUTHIF\_WEBAUTH\_PENDING -> S\_AUTHIF\_WEBAUTH\_DONE %CLIENT\_ORCH\_LOG-6-CLIENT\_ADDED\_TO\_RUN\_STATE: Username entry (34E1.2D23.A668) joined with ssid (9800DNASpaces) for device with MAC: 34e1.2d23.a668 Managed client RUN state notification: 34e1.2d23.a668 Client state transition: S\_CO\_L3\_AUTH\_IN\_PROGRESS -> S\_CO\_RU

### Over deze vertaling

Cisco heeft dit document vertaald via een combinatie van machine- en menselijke technologie om onze gebruikers wereldwijd ondersteuningscontent te bieden in hun eigen taal. Houd er rekening mee dat zelfs de beste machinevertaling niet net zo nauwkeurig is als die van een professionele vertaler. Cisco Systems, Inc. is niet aansprakelijk voor de nauwkeurigheid van deze vertalingen en raadt aan altijd het oorspronkelijke Engelstalige document (link) te raadplegen.